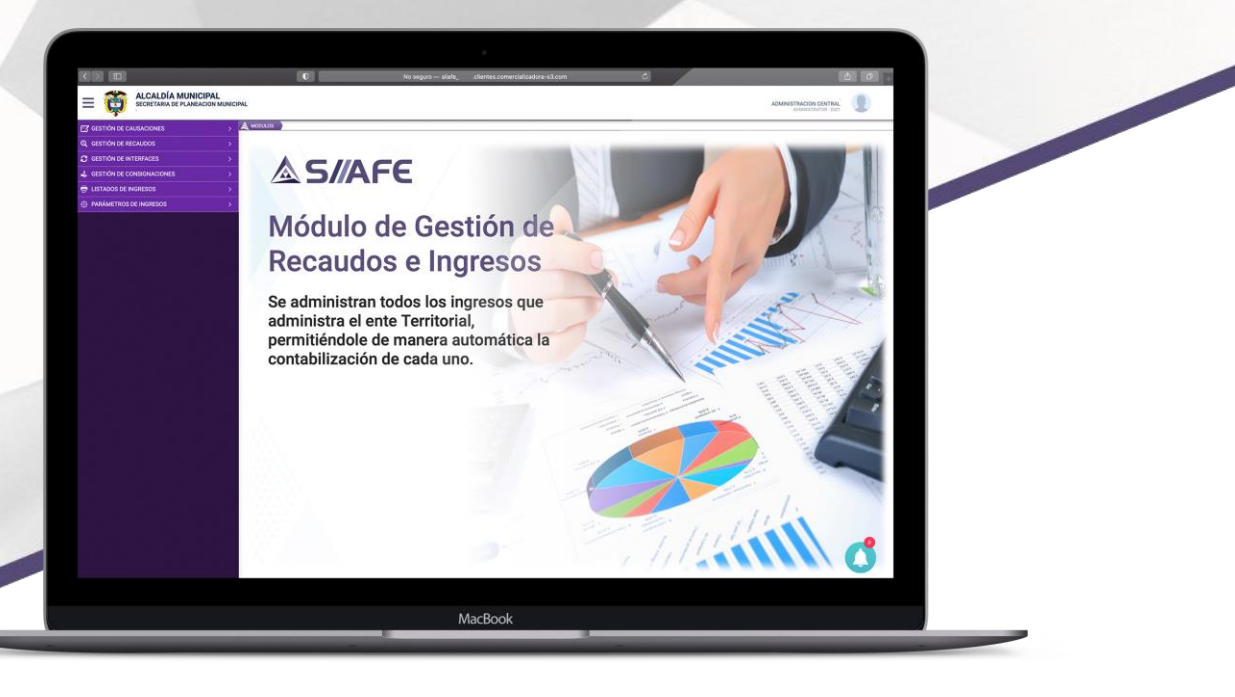

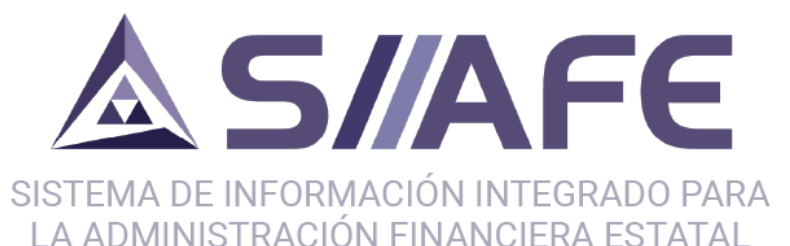

# **MÓDULO DE GESTIÓN DE RECAUDOS E INGRESOS**

**Desarrollada por:**

**ASOLServer2008 OmongoDB A** Windows **OOC** 

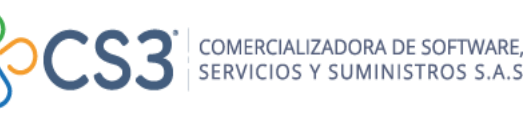

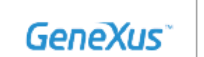

C

# **AS/AFE**

### **CONTENIDO**

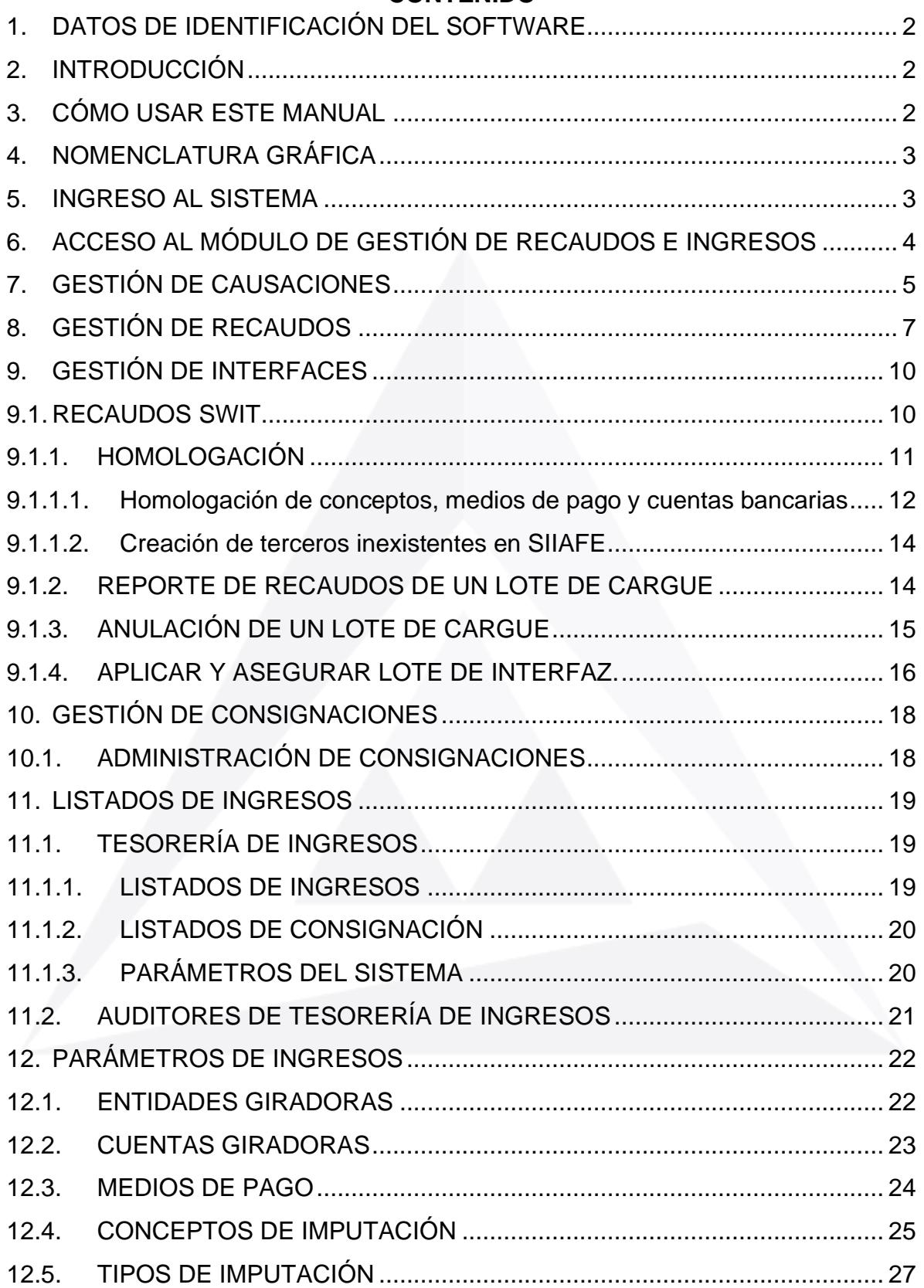

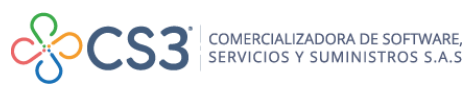

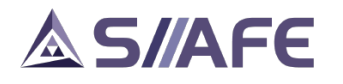

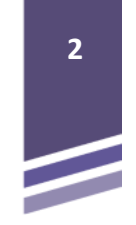

# <span id="page-2-0"></span>**1. DATOS DE IDENTIFICACIÓN DEL SOFTWARE**

El Sistema de Información Integrado para la Administración Financiera Estatal SIIAFE, es una plataforma informática de propiedad de la Comercializadora de Software, Servicios y Suministros S.A.S. (CS3 S.A.S.), desarrollado a la medida de las necesidades de las entidades estatales, a fin de facilitar y mejorar los procesos presupuestales, contables y financieros de los usuarios de nuestro sistema. Este manual corresponde a la versión SIIAFE 2021.

# <span id="page-2-1"></span>**2. INTRODUCCIÓN**

El módulo de Gestión de Recaudos e Ingresos, es un módulo integrante del Software SIIAFE, el cual se estructuró pensando en las necesidades presentadas en el área de tesorería de todos los usuarios del sistema; puesto que su enfoque va dirigido a integrar de manera eficiente todas las áreas financieras componentes del ente estatal.

# <span id="page-2-2"></span>**3. CÓMO USAR ESTE MANUAL**

Esta orientación documental se encuentra dirigida a los funcionarios de las entidades estatales responsables de realizar día a día las operaciones financieras, presupuestales y contables; esta herramienta es de mucha importancia debido a que servirá de apoyo a la solución de inquietudes o dudas que puedan surgir en el desarrollo de las actividades a realizar.

Es importante seguir paso a paso cada una de las instrucciones para los respectivos procedimientos aquí descritos, en el cual encontrará gráficas correspondientes a la última versión del aplicativo SIIAFE.

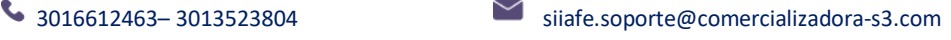

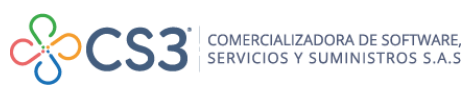

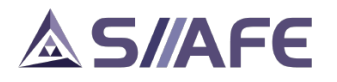

<span id="page-3-0"></span>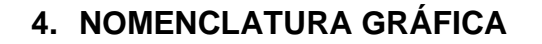

A continuación, encontraremos los botones y objetos que hacen parte del módulo de Gestión de Recaudos e Ingresos. La columna descripción nos muestra un breve comentario de su funcionamiento.

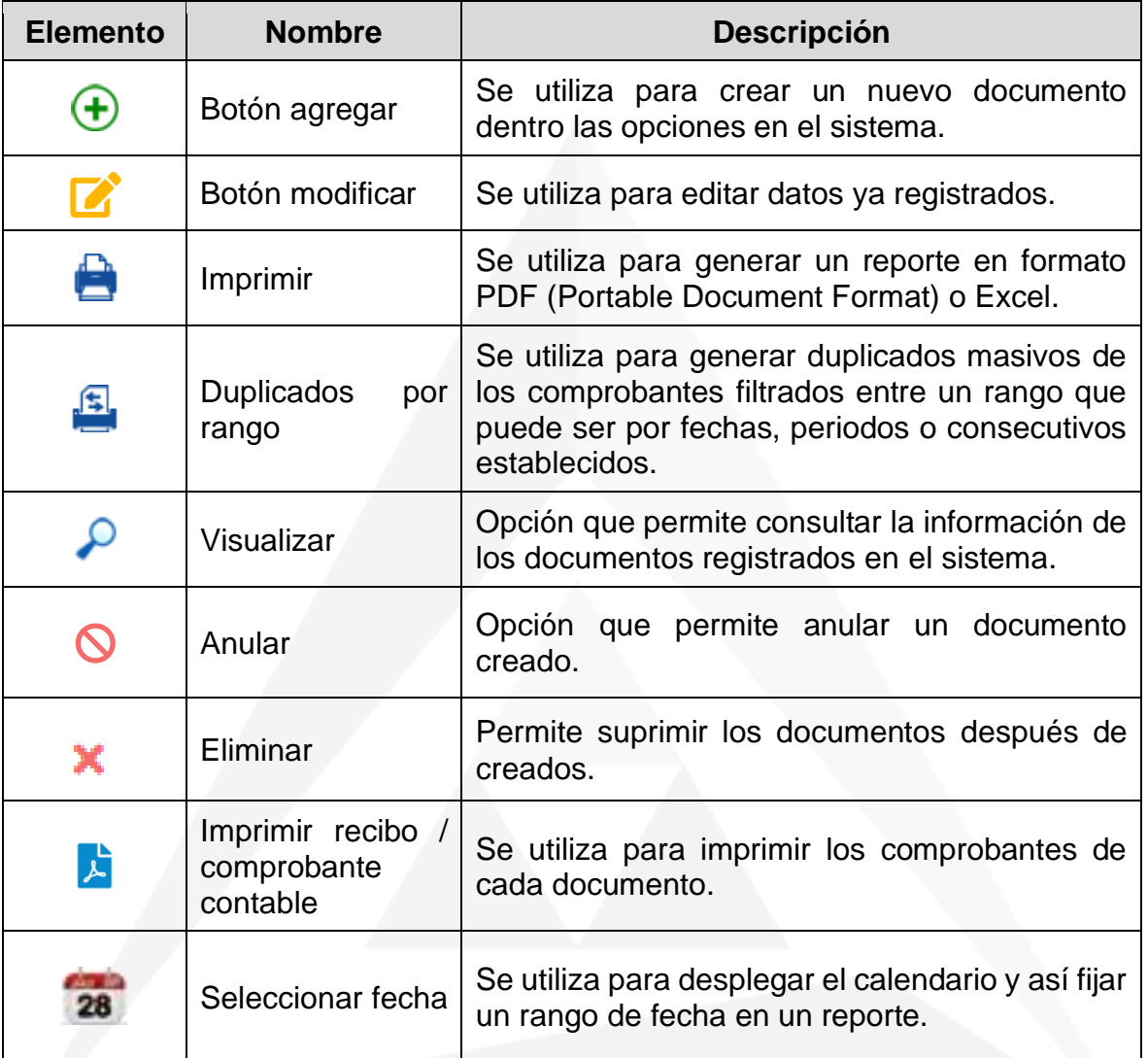

**Tabla 1.** Nomenclatura gráfica de los botones y objetos del aplicativos SIIAFE.

#### <span id="page-3-1"></span>**5. INGRESO AL SISTEMA**

Se accede al sistema con las credenciales asignadas al funcionario (usuario y contraseña). Recuerde que el aplicativo es web, por tanto, debe acceder por un enlace desde su navegador de Internet.

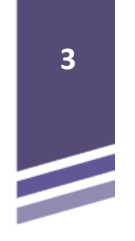

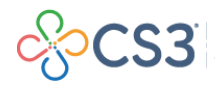

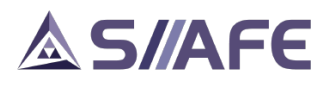

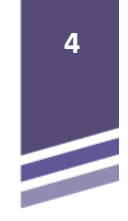

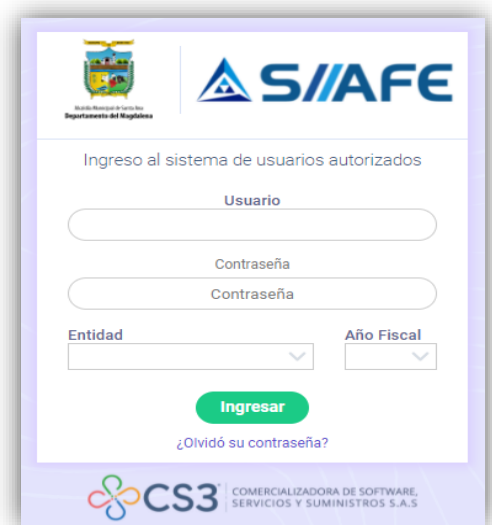

**Figura 1.** Formulario inicial de acceso al aplicativo SIIAFE.

Para ingresar al sistema, debe diligenciar la siguiente información:

- Usuario
- **Contraseña**
- Entidad
- Año fiscal

Una vez se ingresa al sistema, se visualiza el panel principal de módulos que conforman el sistema SIIAFE.

#### <span id="page-4-0"></span>**6. ACCESO AL MÓDULO DE GESTIÓN DE RECAUDOS E INGRESOS**

Luego de ingresar las credenciales de acceso, aparece el panel de selección de módulos que integran SIIAFE. Para ingresar al módulo de gestión de tesorería, recaudos e ingresos, se selecciona dando clic en el subtítulo *Gestión de Tesorería RECAUDOS/INGRESOS*.

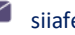

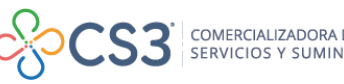

# **AS/AFE**

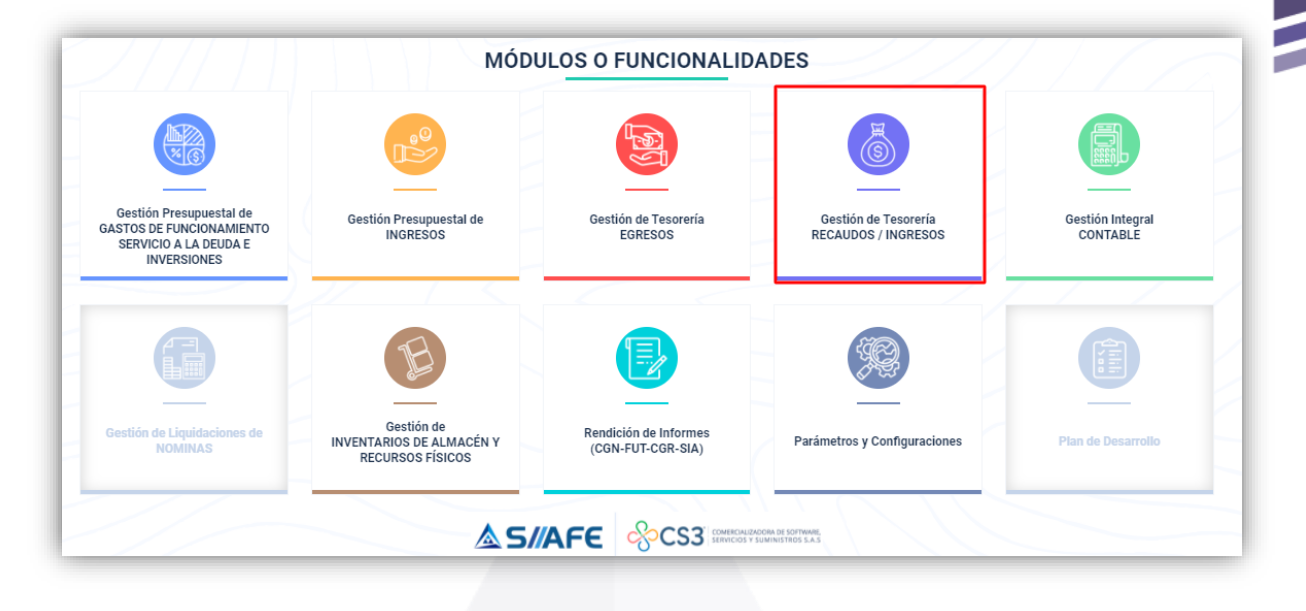

**Figura 2.** Panel de módulos del aplicativo SIIAFE.

### <span id="page-5-0"></span>**7. GESTIÓN DE CAUSACIONES**

En esta sección se elaboran todos los registros de causación de ingresos, siendo estos, los reconocimientos contables de los ingresos que se causan, haya o no, movimiento real de dinero.

Además, en este ítem, el software se retroalimenta con todos los movimientos de causación o novedades registrados en el Software Web de Impuestos Territoriales (SWIT), por medio de la configuración de interfaces.

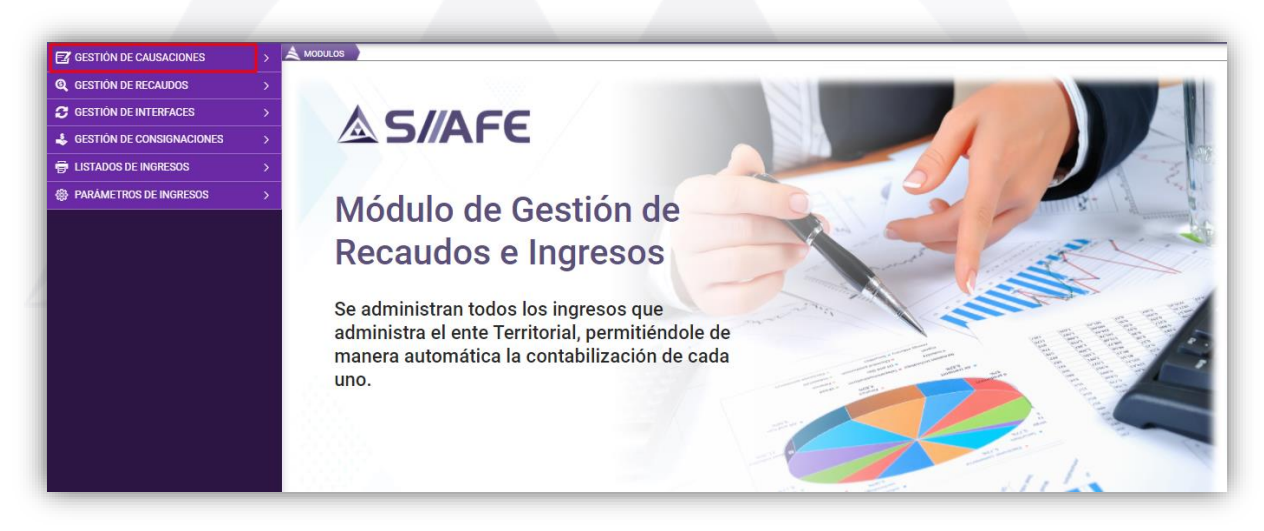

**Figura 3.** Gestión de causaciones.

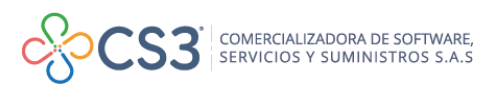

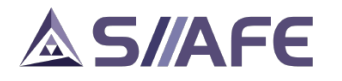

Para crear un comprobante de causación, se debe seleccionar el botón principal de

acciones  $\frac{Acciones - b}{v}$  y luego presionar en la opción agregar  $\bigoplus$ , para habilitar la ventana de elaboración del comprobante de causación, en el segmento *Información General,* se diligencia la fecha, centro de costo, contribuyente (identificación de quien se obliga a pagar), descripción, referencia (información adicional a la descripción con palabras claves de búsqueda) y una lista desplegable de clasificador, con la opción de Covid-19 (documentos que estén asociados a la emergencia sanitaria de pandemia mundial).

Adicionalmente, se habilita la casilla "**No generar causación contable**"*,* para determinar si el documento genera o no causación contable, al marcar la casilla se define que el documento **NO** impacta contabilidad.

Por su parte, en el segmento *Detalle,* se diligencia el número del concepto de imputación, detalle (descripción breve) y el valor del movimiento; seguidamente se

da clic el botón confirmar <sup>confirmar</sup> para guardar la transacción.

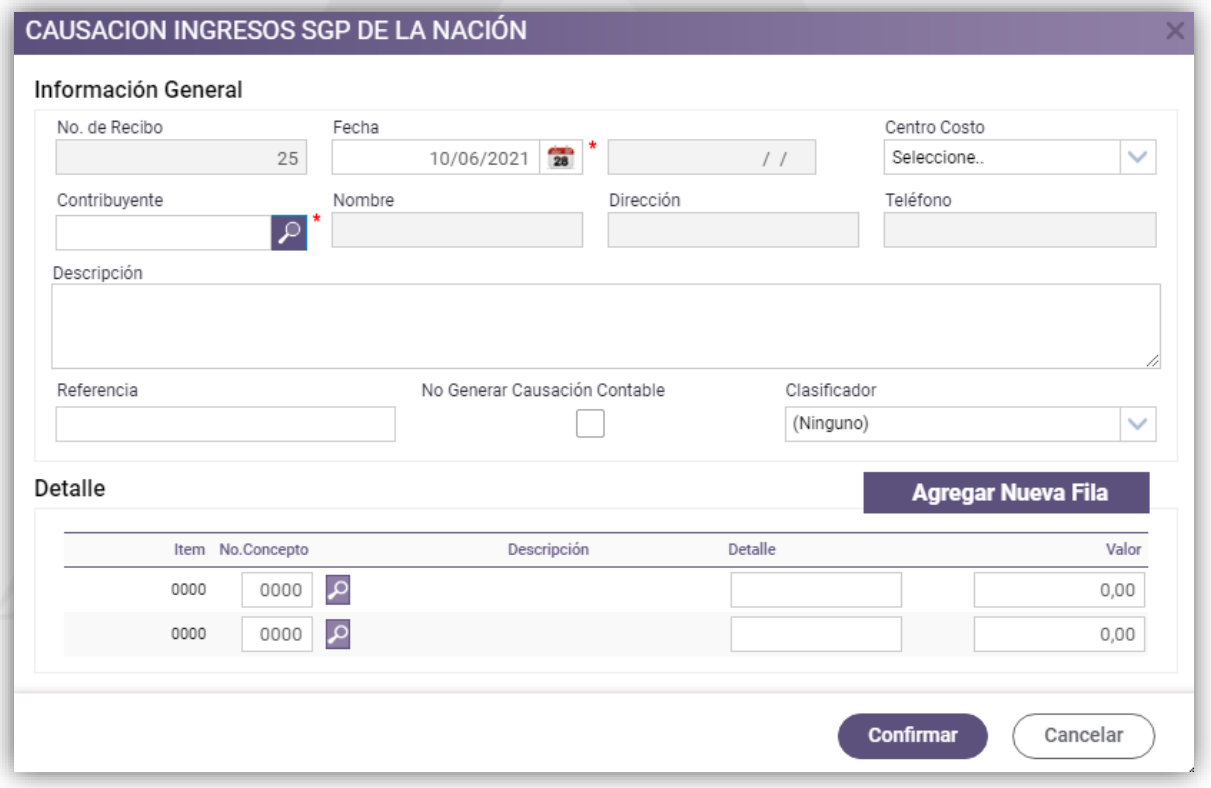

**Figura 4.** Reconocimiento contable de ingresos SGP de la nación.

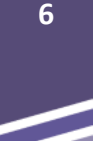

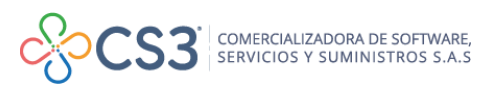

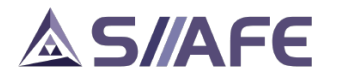

En el panel de gestión de causaciones, se observan además de agregar, otras

opciones en el botón principal de acciones  $\left\lfloor \frac{\text{Acciones}}{\text{Acciones}} \right\rfloor$ , imprimir y duplicados por rangos (ver nomenclatura gráfica, sección 4 de este manual para conocer su

función). Por otro lado, en el botón individual de acciones  $\overline{z}$  se encuentran las opciones para gestionar el comprobante: modificar, visualizar, anular, imprimir recibo/comprobante contable (ver nomenclatura gráfica, sección 4 de este manual para conocer su función).

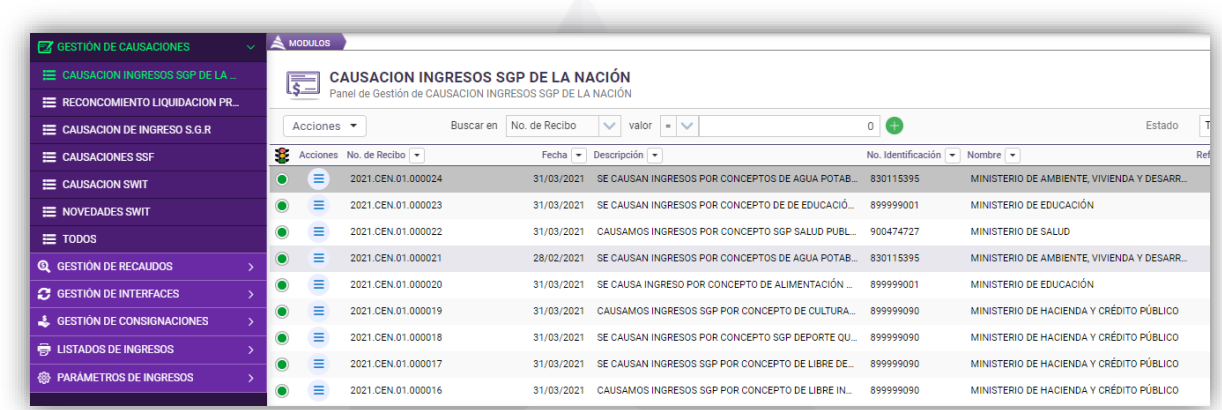

**Figura 5.** Listado de reconocimiento de ingresos.

### <span id="page-7-0"></span>**8. GESTIÓN DE RECAUDOS**

En esta sección del módulo, se registran los comprobantes de recaudos por cada tipo de imputación que previamente parametriza la entidad, obtenidos por el ente en desarrollo de sus actividades operativas, financieras y tributarias, incluyendo los recaudos sin situación de fondo.

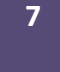

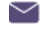

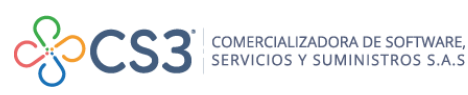

# **AS/AFE**

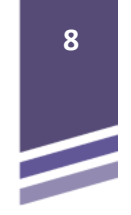

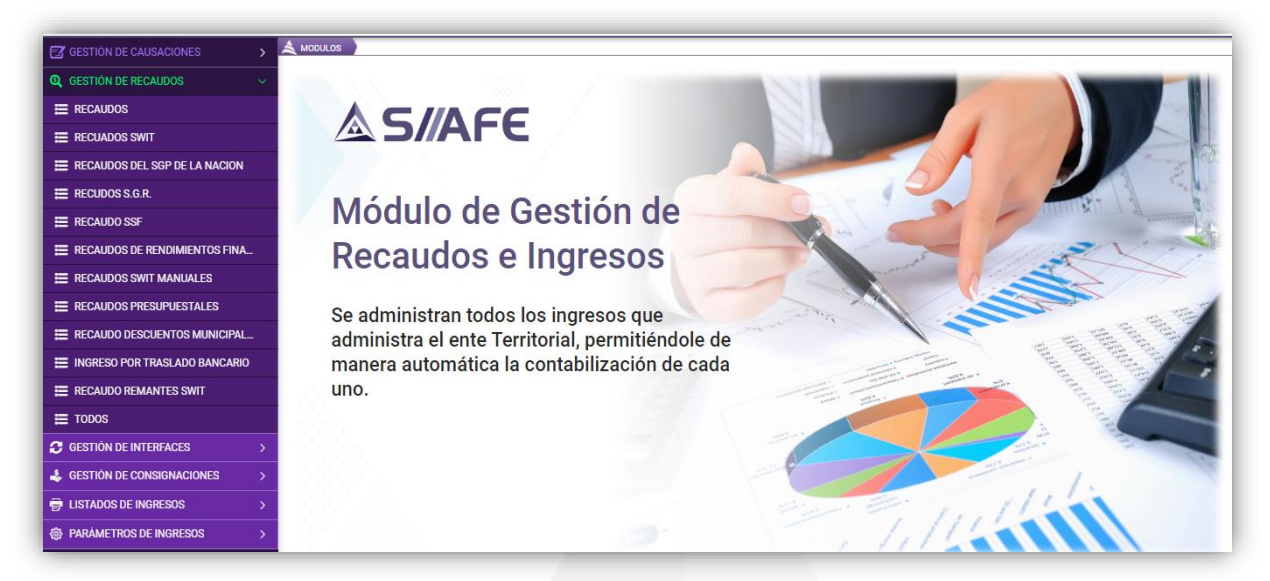

**Figura 6.** Gestión de recaudos.

El proceso de registro de un recaudo se inicia dando clic en el botón principal de acciones  $\left\vert \right\vert$  Acciones  $\left\vert \right\vert$  y luego escogiendo la opción agregar  $\bigoplus$ , que direcciona hacia la ventana recaudos, donde se diligencia en la sección **Información General***,* la fecha, centro de costo, contribuyente (identificación de quien paga), descripción, referencia (información adicional a la descripción con palabras claves de búsqueda), y una lista desplegable de clasificador, con la opción de Covid-19 (documentos que estén asociados a la emergencia sanitaria de pandemia mundial).

Adicionalmente, se habilita la casilla "**No generar causación contable**"*,* para determinar si el documento genera o no causación contable, al marcar la casilla se define que el documento **NO** impacta contabilidad. Se debe tener en cuenta, que en el caso de que al documento se le marque la opción no generar causación contable, no será necesario diligenciar No. de medio de pago ni cuenta bancaria, dado que, solo habrá afectación presupuestal.

Seguidamente en la sección **Detalle***,* se diligencia la información del número de concepto de imputación (ver sección 12.4 Conceptos de Imputación), número de medio (medio de pago ya sea en efectivo, transferencia, cheque y/o notas bancarias), cuenta (cuenta bancaria previamente creada, ver la sección 12.2 Cuentas Giradoras), terceros (opcional, es el mismo contribuyente), detalle (descripción breve) y el valor recibido.

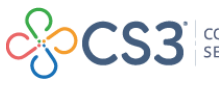

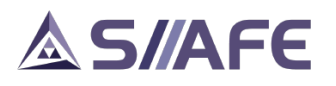

| Información General                               |                                  |                                      |                     |                 |                            |                    |
|---------------------------------------------------|----------------------------------|--------------------------------------|---------------------|-----------------|----------------------------|--------------------|
| No. de Recibo                                     | Fecha<br>$\circ$                 | l ÷<br>$\overline{28}$<br>11/06/2021 | Fecha Recaudo Banco | $\overline{28}$ | Centro Costo<br>Seleccione | $\checkmark$       |
| Contribuyente                                     | Nombre<br>ه                      | Dirección                            |                     | Teléfono        |                            |                    |
| Descripción                                       |                                  |                                      |                     |                 |                            |                    |
| Referencia                                        | No Generar Causación Contable    |                                      |                     | Clasificador    |                            |                    |
|                                                   |                                  |                                      |                     | (Ninguno)       |                            | $\checkmark$       |
| Detalle                                           |                                  |                                      |                     |                 |                            |                    |
|                                                   |                                  |                                      |                     |                 |                            |                    |
| Total Valor Bruto<br><b>Total Valor Descuento</b> | Total Valor Neto                 |                                      |                     |                 |                            |                    |
| 0,00                                              | 0,00                             | 0,00                                 |                     |                 |                            | Agregar Nueva Fila |
| Descripción<br>Item No.Concepto                   | Descripción<br>No.Medio          | Cuenta                               | Descripción         | Nombre Tercero  | Detalle                    | Valor              |
| م<br>0000<br>0000                                 | م<br>0000                        |                                      | م                   |                 |                            | 0,00               |
| $\alpha$<br>0000<br>0000                          | $\overline{\mathcal{L}}$<br>0000 |                                      | م                   |                 |                            | 0,00               |

**Figura 7.** Ventana de recaudo de transferencia.

En los comprobantes de recaudo se observan varias opciones en el botón principal

de acciones  $\overline{\phantom{a}}$  acciones  $\overline{\phantom{a}}$ , en el cual se despliega la opción imprimir y duplicados por rangos (ver nomenclatura gráfica, sección 4 de este manual).

| <b>MODULOS</b>                                       |                                                  |                                                       |        |                      |
|------------------------------------------------------|--------------------------------------------------|-------------------------------------------------------|--------|----------------------|
| <b>RECAUDOS</b><br>一<br>Panel de Gestión de RECAUDOS |                                                  |                                                       |        |                      |
| Acciones $\blacktriangledown$                        | No. de Recibo<br>$\checkmark$<br>Buscar en       | valor<br>$=$ $\vee$                                   | 0<br>Œ |                      |
| ă,<br>Agregar<br>⊕                                   | Fecha Banco<br>Fecha<br>$\overline{\phantom{a}}$ | Descripción $\rightarrow$<br>$\overline{\phantom{a}}$ |        | No. Identificación - |
| Imprimir<br>ê                                        | 26/04/2021                                       | SE REGISTRAN INGRESOS EN EL RECAUDO POR CONCEN        |        | 800096781            |
| 호<br>Duplicados por Rango                            | 05/03/2021                                       | SE INGRESAN RECAUDO POR CONCEPTO COLJUEGOS ET         |        | 900474727            |
| <b><i>EVET.VER.VT.VUVUUU</i></b>                     | 05/02/2021                                       | SE INGRESAN RECAUDO POR CONCEPTO COLJUEGOS ET         |        | 900474727            |

**Figura 8.** Panel de opción de recaudos – Acciones de cabecera.

Por otro lado, en el botón individual de acciones  $\overline{z}$  se encuentran las opciones para gestionar el comprobante: modificar, visualizar, anular, imprimir recibo/comprobante (ver nomenclatura gráfica, sección 4 de este manual).

**9**

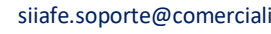

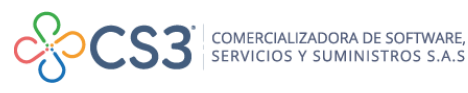

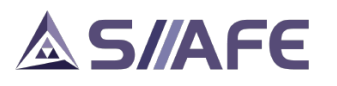

| Acciones $\blacktriangledown$<br>ß.<br>Ξ<br>∩<br>$\bullet$<br>œ<br>$\bullet$<br>Q | Acciones No. de Recibo<br>2021.CEN.01.000010 | Buscar en | No. de Recibo<br>Fecha $\blacktriangleright$ | $\checkmark$<br>valor<br>$\equiv$ | 0<br>Ð<br>$\checkmark$                           |                                          |
|-----------------------------------------------------------------------------------|----------------------------------------------|-----------|----------------------------------------------|-----------------------------------|--------------------------------------------------|------------------------------------------|
|                                                                                   |                                              |           |                                              |                                   |                                                  |                                          |
|                                                                                   |                                              |           |                                              | Fecha Banco                       | Descripción $\blacktriangleright$                | No. Identificación $\blacktriangleright$ |
|                                                                                   |                                              |           | 26/04/2021                                   |                                   | SE REGISTRAN INGRESOS EN EL RECAUDO POR CONCEN   | 800096781                                |
|                                                                                   | Modificar                                    | 19        | 05/03/2021                                   | $\prime\prime$                    | SE INGRESAN RECAUDO POR CONCEPTO COLJUEGOS ET    | 900474727                                |
|                                                                                   | Visualizar                                   | 18        | 05/02/2021                                   | $\prime\prime$                    | SE INGRESAN RECAUDO POR CONCEPTO COLJUEGOS ET    | 900474727                                |
| $\bullet$<br>ര                                                                    | Anular                                       |           | 18/01/2021                                   | $\prime\prime$                    | SE INGRESAN RECAUDO POR CONCEPTO COLJUEGOS ET    | 900474727                                |
| $\bullet$<br>歵                                                                    | <b>Imprimir Recibo</b>                       | 16        | 31/03/2021                                   | $\prime\prime$                    | RECAUDO RENTAS DE CAPITAL RECURSOS DEL DESAHOR   | 800096781                                |
| $\bullet$                                                                         | 2021.CEN.01.000005                           |           | 31/03/2021                                   | $\prime\prime$                    | RECAUDO RENTAS DE CAPITAL FONDO DE SEGURIDAD     | 8000096781                               |
| $\bullet$<br>≡                                                                    | 2021.CEN.01.000004                           |           | 31/03/2021                                   | $\prime\prime$                    | RECAUDO POR ADICCIÓN RENTAS DE CAPITAL, RECURSO  | 8000096781                               |
| $\bullet$<br>Ξ                                                                    | 2021.CEN.01.000003                           |           | 15/04/2021                                   | $\prime\prime$                    | SE REGISTRAN RECURSOS S DE SUPERAVIT FISCAL PROV | 899999001                                |
| ≡                                                                                 | 2021.CEN.01.000001                           |           | 01/03/2021                                   | $\prime\prime$                    | INGRESOS RECIBIDOS POR CONCESIÓN PORTUARIA 2021  | 800251163                                |

**Figura 9.** Acciones particulares de cada comprobante contable de recaudo.

#### <span id="page-10-0"></span>**9. GESTIÓN DE INTERFACES**

En el ítem Gestión de Interfaces, se encuentran las opciones Declaraciones SWIT, Novedades SWIT Y Recaudos SWIT.

Estas interactúan con el Software Web de Impuestos Territoriales (SWIT) y permite migrar la información de manera rápida y segura, agilizando con esto, el proceso de registro de los recaudos obtenidos por concepto de impuesto predial, impuesto de industria y comercio y el recaudo en rentas varias de la entidad.

#### <span id="page-10-1"></span>**9.1. RECAUDOS SWIT**

Para crear un lote de recaudo SWIT se realiza presionando el botón principal de

acciones  $\overline{\phantom{a}}$  y luego se da clic en la opción agregar  $\overline{\bigoplus}$ , donde se despliega una ventana donde se debe seleccionar la entidad, centro de costo, descripción, rango de fechas de la creación de lote de recaudo SWIT e información adicional, si es necesario. Seguidamente, se da clic en el botón confirmar

Confirmar

para guardar la transacción.

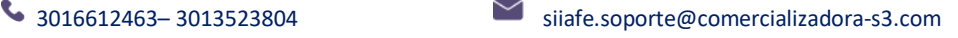

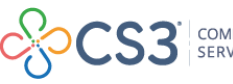

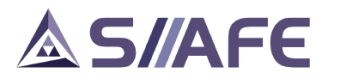

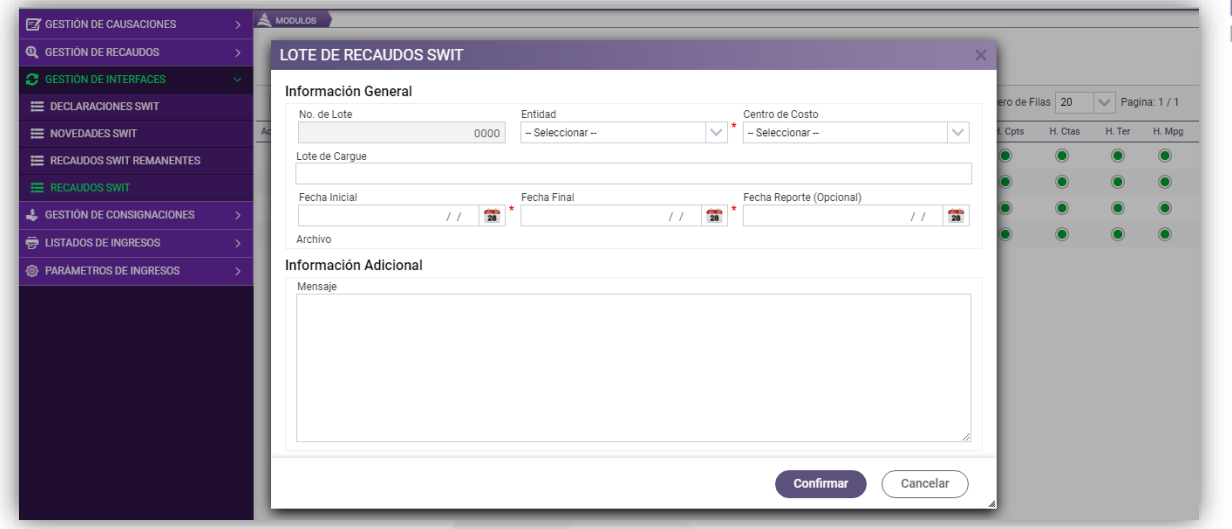

**Figura 10.** Creación de lotes de recaudos SWIT.

#### <span id="page-11-0"></span>**9.1.1. HOMOLOGACIÓN**

Una vez generado el lote de interfaz se debe realizar la homologación de los conceptos, medios de pago, cuentas bancarias y creación de nuevos terceros.

Para ingresar en la homologación, se selecciona el botón individual de acciones  $\equiv$ y luego se da clic en la opción Homologación de conceptos  $\tilde{z}$ , en la cual se habilita cada homologación de los parámetros que provienen del sistema tributario SWIT.

| <b>Q</b> GESTIÓN DE RECAUDOS     |               | $\triangle$ MODULOS                                    |                     |                       |                          |                        |                      |                    |           |                    |                  |
|----------------------------------|---------------|--------------------------------------------------------|---------------------|-----------------------|--------------------------|------------------------|----------------------|--------------------|-----------|--------------------|------------------|
|                                  | $\rightarrow$ | <b>LOTES DE RECAUDOS SWIT</b><br>-<br>س                |                     |                       |                          |                        |                      |                    |           |                    |                  |
| <b>3</b> GESTIÓN DE INTERFACES   | $\checkmark$  | Panel de Gestión de Lotes de Recaudo<br>-              |                     |                       |                          |                        |                      |                    |           |                    |                  |
| E DECLARACIONES SWIT             |               | Buscar en No. de Lote<br>Acciones $\blacktriangledown$ |                     | $\vee$ valor = $\vee$ | 0000<br>Œ                | Estado Todos           | $\checkmark$         | Numero de Filas 20 |           | $\vee$ Pagina: 1/1 |                  |
| E NOVEDADES SWIT                 |               | Acciones No. de Lote   Lote de Carque   -              |                     | Nombre $\rightarrow$  | Fecha Inicial $\sqrt{*}$ | Fecha Final - Estado - |                      | H. Cpts            | H. Ctas   | H. Ter             | H. Mpg           |
| E RECAUDOS SWIT REMANENTES       |               | Ξ<br>0004 LOTE DE CARGUE MES DE ABRIL                  |                     | <b>RECAUDOS SWIT</b>  | 01/04/2021               | 30/04/2021 APLICADO    |                      | $\bullet$          | $\bullet$ | O                  | $\mathbf \Omega$ |
| E RECAUDOS SWIT                  |               | Modificar                                              | <b>S DE MARZO</b>   | <b>RECAUDOS SWIT</b>  | 01/03/2021               | 31/03/2021             | <b>ASEGURADO</b>     | $\bullet$          | $\bullet$ | $\bullet$          | $\bullet$        |
| & GESTIÓN DE CONSIGNACIONES      | $\rightarrow$ | <b>S</b> Anular                                        | <b>S DE FEBRERO</b> | <b>RECAUDOS SWIT</b>  | 01/02/2021               | 28/02/2021             | ASEGURADO            | $\bullet$          | $\bullet$ |                    | $\bullet$        |
| <b>ED LISTADOS DE INGRESOS</b>   | $\rightarrow$ | <b>G</b> Imprimir                                      | <b>S DE ENERO</b>   | <b>RECAUDOS SWIT</b>  | 01/01/2021               |                        | 31/01/2021 ASEGURADO | $\bullet$          | $\bullet$ | $\bullet$          | $\bullet$        |
| <b>@B</b> PARAMETROS DE INGRESOS | $\Delta$      | Homologación de Conceptos                              |                     |                       |                          |                        |                      |                    |           |                    |                  |
|                                  |               | 图 Detaile del Lote                                     |                     |                       |                          |                        |                      |                    |           |                    |                  |
|                                  |               | <b>A</b> Asegurar                                      |                     |                       |                          |                        |                      |                    |           |                    |                  |
|                                  |               |                                                        |                     |                       |                          |                        |                      |                    |           |                    |                  |
|                                  |               |                                                        |                     |                       |                          |                        |                      |                    |           |                    |                  |
|                                  |               |                                                        |                     |                       |                          |                        |                      |                    |           |                    |                  |
|                                  |               |                                                        |                     |                       |                          |                        |                      |                    |           |                    |                  |
|                                  |               |                                                        |                     |                       |                          |                        |                      |                    |           |                    |                  |
|                                  |               |                                                        |                     |                       |                          |                        |                      |                    |           |                    |                  |

**Figura 11.** Opciones de botón de acciones en lote de recaudos SWIT.

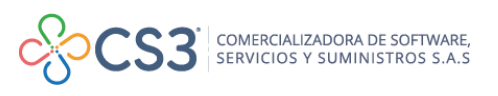

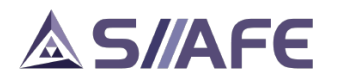

#### <span id="page-12-0"></span>**9.1.1.1. Homologación de conceptos, medios de pago y cuentas bancarias**

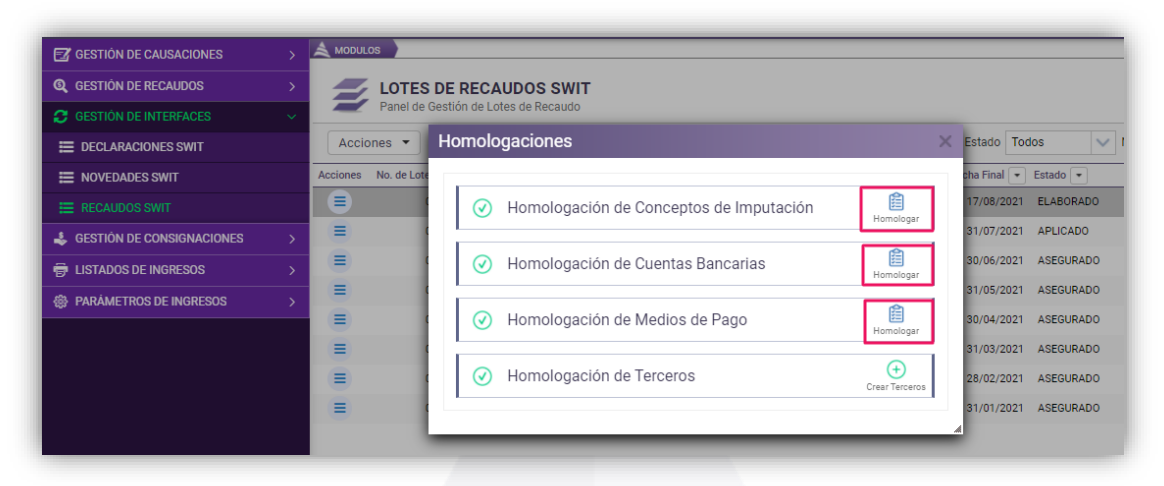

**Figura 12.** Ventana de homologación de un lote de recaudos SWIT.

Para homologar los conceptos de imputación, se debe seleccionar el botón

homologar Homologar en la opción correspondiente, ésta habilitará una ventana donde se relacionan los conceptos de ingresos provenientes del sistema SWIT, para seleccionar el concepto de imputación previamente parametrizado en el sistema SIIAFE. Para realizar la selección de los conceptos de imputación digitar el número del concepto en la casilla *"Homologado"* o realizar la búsqueda del mismo dando clic en el botón  $\Omega$ , que permitirá efectuar la homologación con los conceptos de la interfaz del sistema SWIT.

|                      | Información General               |            |                                                                            |                        |                  |                                            |                           |
|----------------------|-----------------------------------|------------|----------------------------------------------------------------------------|------------------------|------------------|--------------------------------------------|---------------------------|
| <b>Tipo Interfaz</b> |                                   |            |                                                                            | Entidad                |                  |                                            |                           |
| <b>RECUADOS SWIT</b> |                                   |            |                                                                            | ADMINISTRACIÓN CENTRAL |                  |                                            |                           |
| Item                 |                                   |            |                                                                            |                        |                  |                                            | <b>Agregar Nueva Fila</b> |
| Original             | <b>Descripción</b>                | Homologado | <b>Descripción</b>                                                         |                        | Cod.Rubro        | <b>Descripción</b>                         | Cod.Fuente Descripción    |
| ARR                  | <b>ARRENDAMIENTOS</b>             | 0054       | م<br><b>ARRENDAMIENTOS</b>                                                 |                        | 1.1.02.05.002.07 | Servicios financieros y servicios conex 18 | <b>ICLD - IMPUESTOS</b>   |
| D 101ACT             | DESCUENTO INDUSTRIA Y COMERCIO    | 0084       | $\Omega$<br>AJUSTES Y DESCUENTOS INDUSTRIA Y COMER 1.1.01.02.200.01        |                        |                  | Impuesto de industria y comercio - so 18   | <b>ICLD - IMPUESTOS</b>   |
| D 101 ACT            | DESCUENTO INDUSTRIA Y COMERCIO    | 0175       | مر<br>AJUSTES Y DESCUENTOS INDUSTRIA Y COMER 1.1.01.02.200.03              |                        |                  | Impuesto de industria y comercio - so 18   | <b>ICLD - IMPUESTOS</b>   |
| <b>D</b> P01RA       | DESCUENTO IMPUESTO PREDIAL UNI    | 0135       | <u>م ا</u><br>AJUSTES Y DESCUENTO PREDIAL RURAL VIGEN. 1.1.01.01.200.02.01 |                        |                  | IMPUESTO PREDIAL UNIFICADO - RUR 18        | <b>ICLD - IMPUESTOS</b>   |
| <b>D_P01RA</b>       | DESCUENTO IMPUESTO PREDIAL UNI    | 0080       | م<br>AJUSTES Y DESCUENTO PREDIAL RURAL VIGEN. 1.1.01.01.200.02.02          |                        |                  | IMPUESTO PREDIAL UNIFICADO - RUR., 18      | <b>ICLD - IMPUESTOS</b>   |
| <b>D</b> P01UA       | DESCUENTO IMPUESTO PREDIAL UNI    | 0044       | م<br>AJUSTES Y DESCUENTO PREDIAL URBANO VIG 1.1.01.01.200.01.01            |                        |                  | IMPUESTO PREDIAL UNIFICADO - URB. 18       | <b>ICLD - IMPUESTOS</b>   |
| <b>D P01UA</b>       | DESCUENTO IMPUESTO PREDIAL UNI    | 0045       | $\Omega$<br>AJUSTES Y DESCUENTO PREDIAL URBANO ANT 1.1.01.01.200.01.02     |                        |                  | IMPUESTO PREDIAL UNIFICADO - URB 18        | <b>ICLD - IMPUESTOS</b>   |
| D_P98RA              | DESCUENTO INTERES I.P.U RURAL(VI  | 0135       | <u>م ا</u><br>AJUSTES Y DESCUENTO PREDIAL RURAL VIGEN. 1.1.01.01.200.02.01 |                        |                  | IMPUESTO PREDIAL UNIFICADO - RUR 18        | <b>ICLD - IMPUESTOS</b>   |
| D P98RA.             | DESCUENTO INTERES I.P.U RURAL(VI  | 0080       | $\Omega$<br>AJUSTES Y DESCUENTO PREDIAL RURAL VIGEN. 1.1.01.01.200.02.02   |                        |                  | IMPUESTO PREDIAL UNIFICADO - RUR 18        | <b>ICLD - IMPUESTOS</b>   |
| D P98UA              | DESCUENTO INTERES I.P.U URBANO(   | 0044       | <u>م ا</u><br>AJUSTES Y DESCUENTO PREDIAL URBANO VIG 1.1.01.01.200.01.01   |                        |                  | IMPUESTO PREDIAL UNIFICADO - URB 18        | <b>ICLD - IMPUESTOS</b>   |
| D P98UA              | DESCUENTO INTERES I.P.U URBANO(   | 0045       | مر<br>AJUSTES Y DESCUENTO PREDIAL URBANO ANT 1.1.01.01.200.01.02           |                        |                  | IMPUESTO PREDIAL UNIFICADO - URB. 18       | <b>ICLD - IMPUESTOS</b>   |
| <b>I01ACT</b>        | INDUSTRIA Y COMERCIO(VIGENCIA A   | 0003       | 0<br>IMPUESTO DE INDUSTRIA Y COMERCIO - SOBRE 1.1.01.02.200.01             |                        |                  | Impuesto de industria y comercio - so 18   | <b>ICLD - IMPUESTOS</b>   |
| <b>I01ACT C.,</b>    | INDUSTRIA Y COMERCIO(VIGENCIA A., | 0003       | م<br>IMPUESTO DE INDUSTRIA Y COMERCIO - SOBRE 1.1.01.02.200.01             |                        |                  | Impuesto de industria y comercio - so 18   | <b>ICLD - IMPUESTOS</b>   |
| <b>I01ACT_F</b>      | INDUSTRIA Y COMERCIO(VIGENCIA A., | 0003       | Q  <br>IMPUESTO DE INDUSTRIA Y COMERCIO - SOBRE 1.1.01.02.200.01           |                        |                  | Impuesto de industria y comercio - so 18   | <b>ICLD - IMPUESTOS</b>   |

**Figura 13.** Homologación de un concepto de imputación.

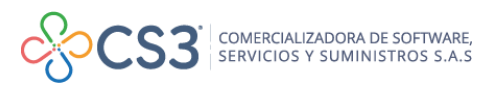

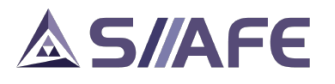

Para realizar la homologación de las cuentas bancarias y medios de pago repetir los pasos desde la opción Homologación.

| Información General                     |                           |                                         |
|-----------------------------------------|---------------------------|-----------------------------------------|
| <b>Tipo Interfaz</b><br>RECAUDOS SWIT   |                           | $\checkmark$                            |
|                                         |                           |                                         |
| Item                                    |                           | <b>Agregar Nueva Fila</b>               |
| <b>Bancaria Original</b><br>Descripción | Homologada                | <b>Hom Des</b>                          |
| 0-4523-0-00149-2                        | م<br>4523000149-2         | 04523000149-2 BANCO AGRARIO SO          |
| 24072002                                | م<br>0003                 | <b>INGRESO IDENTIFICADO INDUSTRIA Y</b> |
| 24072003                                | م<br>004                  | RECAUDO IDENTIFICADO PREDIAL            |
| 24072004                                | م<br>0004                 | RECAUDO IDENTIFICADO                    |
| 3-4523-0-00022-5                        | م<br>3-4523-00022-        | 34523000022-5 BANCO AGRARIO PR          |
| 34523000081-1                           | م<br>4523000012-2         | 04523000012-2 : BANCO AGRARIO FO        |
| 345230001728                            | مر<br>345230001728        | 34523000172-8 BANCO AGRARIO FO          |
| 345230001892                            | م<br>345230001892         | CONVENIO ICA 2021                       |
| 3670000026-5                            | م<br>3670000026-5         | <b>IMPUESTO PREDIAL BANCOLOMBIA</b>     |
| 3671277672-7                            | م<br>3671277672-7         | <b>INDUSTRIA Y COMERCIO</b>             |
| 4-4523-300009-6                         | مر<br>4-4523-300009       | 44523300009-6 : BANCO AGRARIO IN        |
| 445233000134                            | $\Omega$<br>4-4523-300013 | CTA Nº4-4523-300013-4 MUNICIPIO D.      |

**Figura 14.** Homologación de cuentas bancarias.

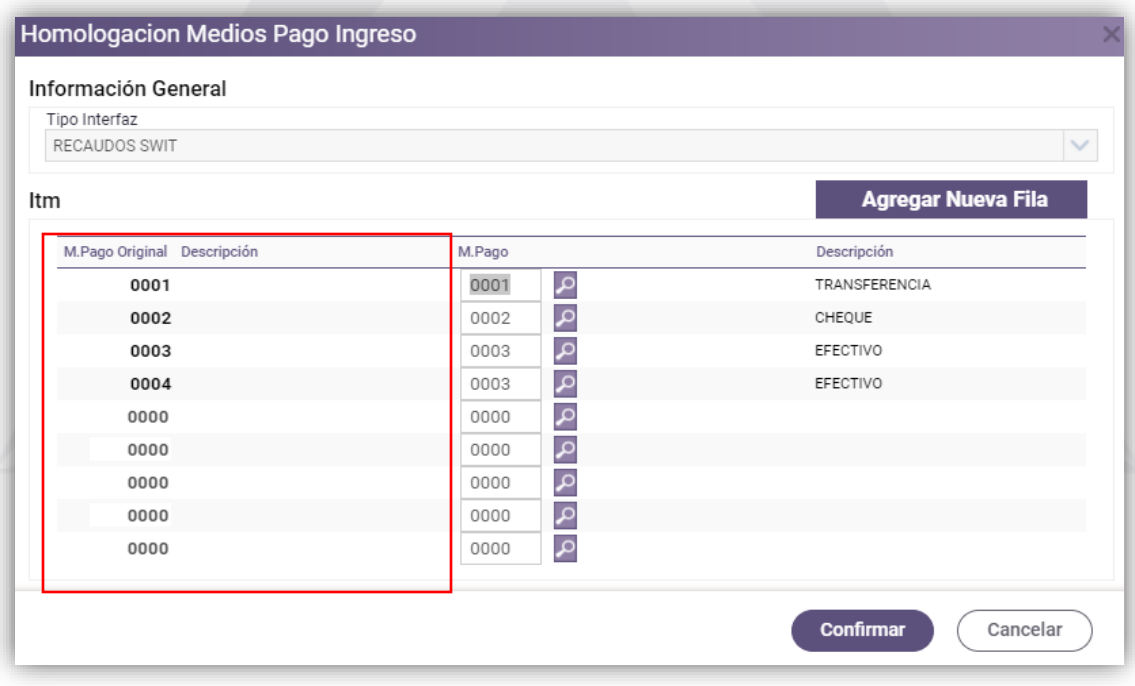

**Figura 15.** Homologación de medios de pago.

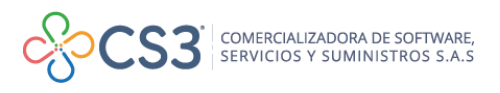

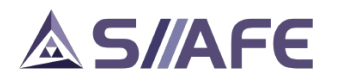

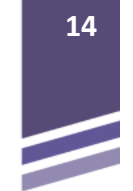

#### <span id="page-14-0"></span>**9.1.1.2. Creación de terceros inexistentes en SIIAFE**

En la ventana de homologaciones, se puede visualizar la cantidad de terceros inexistentes en el sistema SIIAFE, al seleccionar el botón crear terceros  $\bigoplus$ , se crearán automáticamente todos los terceros en el sistema.

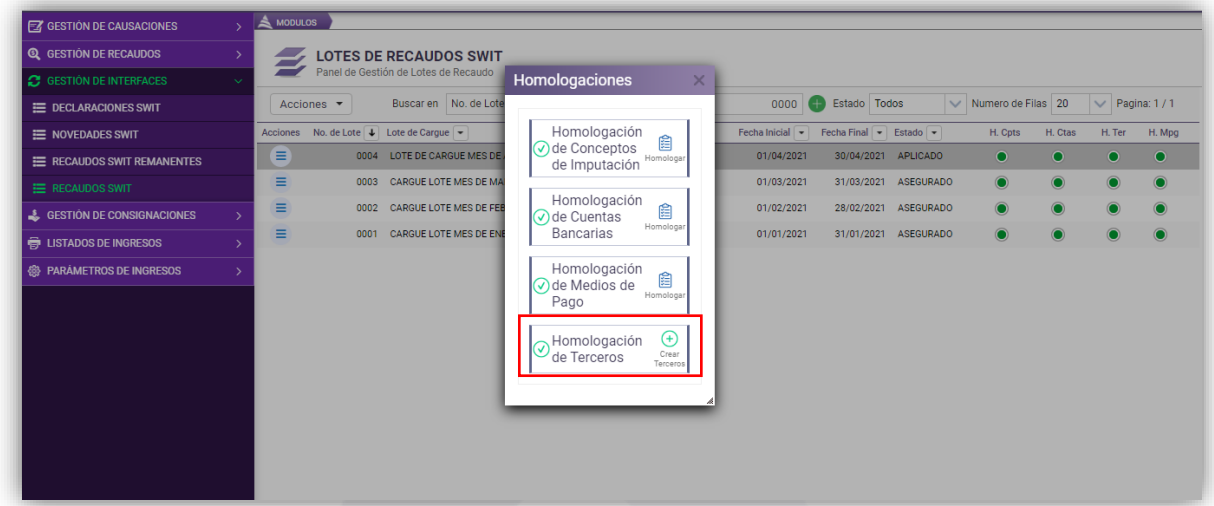

**Figura 16.** Homologaciones de terceros.

### <span id="page-14-1"></span>**9.1.2. REPORTE DE RECAUDOS DE UN LOTE DE CARGUE**

Al presionar el ícono  $\lambda$ , se genera un listado en PDF que muestra todos los recaudos registrados en SWIT, en el periodo de fechas afectado en lote de interfaz. En la siguiente imagen se describe el listado:

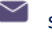

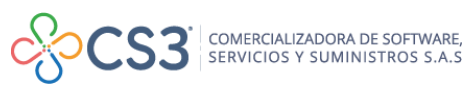

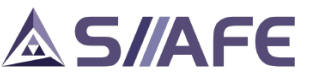

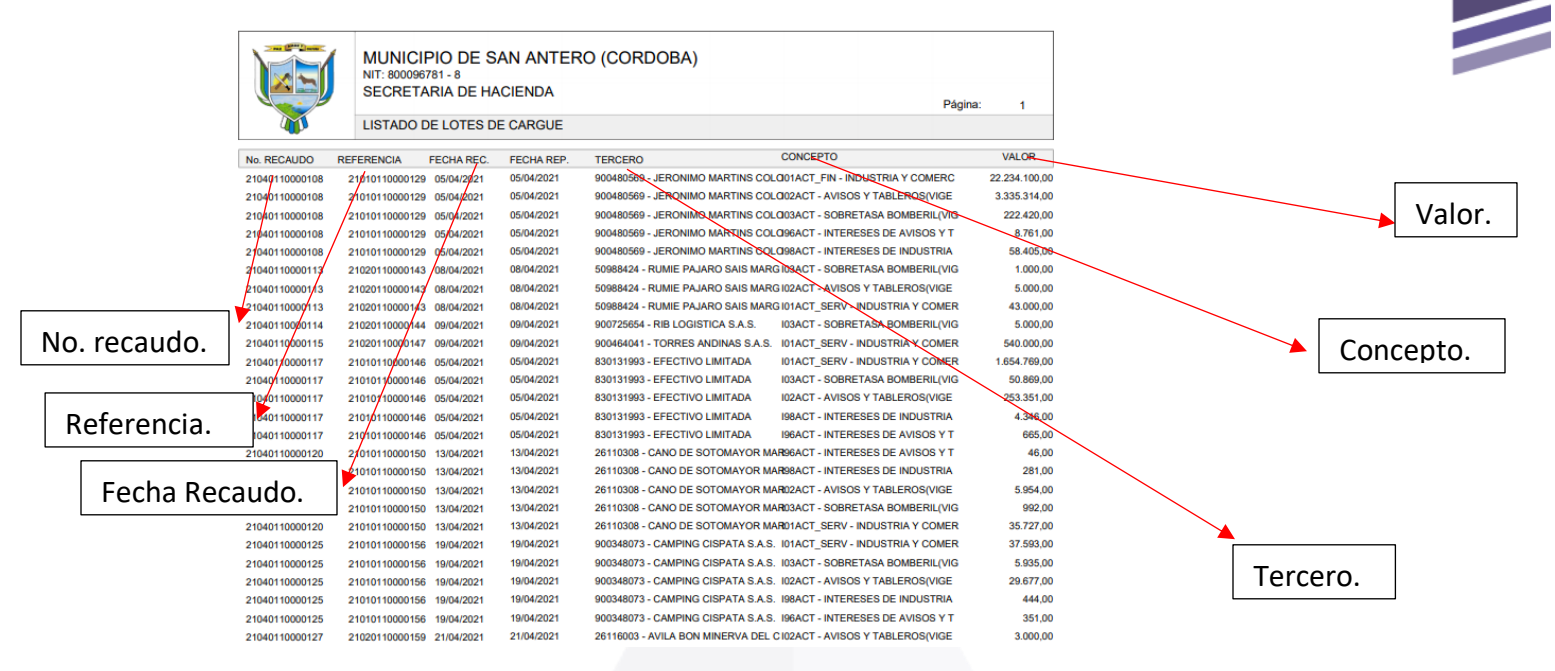

**Figura 17.** Lotes de recaudos SWIT en PDF

### <span id="page-15-0"></span>**9.1.3. ANULACIÓN DE UN LOTE DE CARGUE**

La opción anular permite inhabilitar los documentos creados al aplicar el lote, para anular un lote de cargue, se da clic en el botón individual de acciones  $\equiv$  y luego se da clic en la opción anular  $\bigcirc$ , donde aparecerá una ventana para confirmar la transacción.

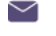

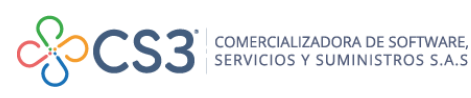

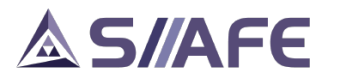

| <b>EZ GESTION DE CAUSACIONES</b>       | $\geq$ <b>MODULOS</b><br>$\mathbf{v}$                                        |                            |                                 |                                    |                                        |                      |           |              |               |
|----------------------------------------|------------------------------------------------------------------------------|----------------------------|---------------------------------|------------------------------------|----------------------------------------|----------------------|-----------|--------------|---------------|
| <b>Q</b> GESTIÓN DE RECAUDOS           | $\rightarrow$<br><b>LOTES DE RECAUDOS SWIT</b><br>÷                          |                            |                                 |                                    |                                        |                      |           |              |               |
| <b>2</b> GESTIÓN DE INTERFACES         | Panel de Gestión de Lotes de Recaudo<br>$\checkmark$                         |                            |                                 |                                    |                                        |                      |           |              |               |
| E DECLARACIONES SWIT                   | Buscar en No. de Lote<br>Acciones *                                          |                            | $\vee$ valor = $\vee$           | 0000                               | Estado Todos                           | V Numero de Filas 20 |           | $\checkmark$ | Pagina: 1 / 0 |
| E NOVEDADES SWIT                       | No. de Lote $\boxed{\downarrow}$ Lote de Cargue $\boxed{\smile}$<br>Acciones |                            | Nombre $\overline{\phantom{a}}$ | Fecha Inicial $\boxed{\mathbf{v}}$ | Fecha Final $\bullet$ Estado $\bullet$ | H. Cpts              | H. Ctas   | H. Ter       | H. Mpg        |
| E RECAUDOS SWIT REMANENTES             | Ξ<br>0005 CARGUE LOTE MES DE MAYO                                            |                            | <b>RECAUDOS SWIT</b>            | 01/05/2021                         | 31/05/2021 APLICADO                    | $\bullet$            | $\bullet$ | $\bullet$    | $\bullet$     |
| E RECAUDOS SWIT                        | <b>S</b> Anular                                                              | <b><i>MES DE ABRIL</i></b> | <b>RECAUDOS SWIT</b>            | 01/04/2021                         | 30/04/2021 APLICADO                    | $\bullet$            | $\bullet$ | $\bullet$    | $\bullet$     |
| <b>&amp; GESTION DE CONSIGNACIONES</b> | <b>h</b> Imprimir                                                            | <b>S DE MARZO</b>          | <b>RECAUDOS SWIT</b>            | 01/03/2021                         | 31/03/2021 APLICADO                    | $\bullet$            | $\bullet$ | $\bullet$    | $\bullet$     |
| <b>最 LISTADOS DE INGRESOS</b>          | Homologación de Conceptos<br>$\rightarrow$                                   | <b>S DE FEBRERO</b>        | <b>RECAUDOS SWIT</b>            | 01/02/2021                         | 28/02/2021 APLICADO                    | $\bullet$            | $\bullet$ | $\bullet$    | $\bullet$     |
| <b>@ PARAMETROS DE INGRESOS</b>        | 图 Detaile del Lote<br>$\rightarrow$                                          | <b>S DE ENERO</b>          | <b>RECAUDOS SWIT</b>            | 01/01/2021                         | 31/01/2021 APLICADO                    | $\bullet$            |           | $\bullet$    |               |
|                                        | <b>A</b> Asegurar                                                            |                            |                                 |                                    |                                        |                      |           |              |               |
|                                        |                                                                              |                            |                                 |                                    |                                        |                      |           |              |               |
|                                        |                                                                              |                            |                                 |                                    |                                        |                      |           |              |               |
|                                        |                                                                              |                            |                                 |                                    |                                        |                      |           |              |               |
|                                        |                                                                              |                            |                                 |                                    |                                        |                      |           |              |               |
|                                        |                                                                              |                            |                                 |                                    |                                        |                      |           |              |               |
|                                        |                                                                              |                            |                                 |                                    |                                        |                      |           |              |               |

**Figura 18.** Anulación de un lote de recaudos SWIT.

#### <span id="page-16-0"></span>**9.1.4. APLICAR Y ASEGURAR LOTE DE INTERFAZ.**

Luego de la homologación de conceptos en la interfaz de recaudos, se selecciona el botón individual de acciones  $\equiv$ , del que se desplegará un listado de ítems, escoger la opción cargar lote  $\bullet$ , dicha opción permite confirmar que el lote de interfaz de recaudos ha sido cargado satisfactoriamente.

| <b>Acciones</b>                 | No. de Lote $\vert \downarrow \vert$ Lote de Cargue $\vert \downarrow \vert$ |                                          | Nombre $\rightarrow$ | Fecha Inicial v | Fecha Final | Estado $\rightarrow$ | H. Cpts          | H. Ctas   | H. Ter    | H. Mpg    |
|---------------------------------|------------------------------------------------------------------------------|------------------------------------------|----------------------|-----------------|-------------|----------------------|------------------|-----------|-----------|-----------|
| 0007                            | LOTE PRUEBA MANUAL                                                           |                                          | <b>RECAUDOS SWIT</b> | 01/07/2021      | 31/07/2021  | <b>ELABORADO</b>     | $\mathbf \Omega$ | $\bullet$ | $\bullet$ | $\bullet$ |
| Modificar                       |                                                                              | IL 01 AL 30 DE JUNIO DE 2021             | <b>RECAUDOS SWIT</b> | 01/06/2021      | 30/06/2021  | <b>APLICADO</b>      | $\bullet$        | $\bullet$ | $\bullet$ | $\bullet$ |
| <b>B</b> Imprimir               |                                                                              | IL 01 AL 31 DE MAYO DE 2021              | <b>RECAUDOS SWIT</b> | 01/05/2021      | 31/05/2021  | <b>APLICADO</b>      | $\bullet$        | $\bullet$ | $\bullet$ | $\bullet$ |
| <b>Cargar Lote</b><br>$\bullet$ |                                                                              | IL 01 AL 30 DE ABRIL DE 2021             | <b>RECAUDOS SWIT</b> | 01/04/2021      | 30/04/2021  | <b>APLICADO</b>      | $\bullet$        | $\bullet$ | $\bullet$ | $\bullet$ |
| Homologación de Conceptos       |                                                                              | IL 01 AL 31 DE MARZO DE 2021             | <b>RECAUDOS SWIT</b> | 01/03/2021      | 31/03/2021  | <b>APLICADO</b>      | $\bullet$        | $\bullet$ | $\bullet$ | $\bullet$ |
| <b>Q</b> Detaile del Lote       |                                                                              | L 01 AL 28 DE FEBRERO DE 2               | <b>RECAUDOS SWIT</b> | 01/02/2021      | 28/02/2021  | <b>APLICADO</b>      | $\bullet$        | $\bullet$ | $\bullet$ | $\bullet$ |
| <b>UUU</b> T                    |                                                                              | REUNDDOG SWIT JEL 01 AL 31 DE ENERO 2021 | <b>RECAUDOS SWIT</b> | 01/01/2021      | 31/01/2021  | <b>APLICADO</b>      | $\bullet$        | $\bullet$ |           | $\bullet$ |

**Figura 19.** Aplicación del cargue del lote de recaudos SWIT.

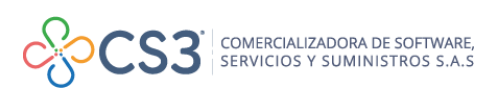

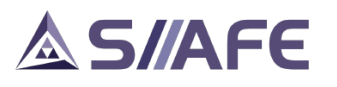

| Acciones $\blacktriangledown$<br>Acciones No. de Lote   ↓ Lot |      | Buscar en No. de Lote<br>$\vee$ valor = $\vee$ |                                                      | 0000       | Estado   Todos<br>Fecha Final $\vert \cdot \vert$ Estado $\vert \cdot \vert$ |                      | Numero de Filas   20<br>H. Cpts | H. Ctas | $\vee$<br>H. Ter | Pagina: 1 / 1<br>H. Mpg |
|---------------------------------------------------------------|------|------------------------------------------------|------------------------------------------------------|------------|------------------------------------------------------------------------------|----------------------|---------------------------------|---------|------------------|-------------------------|
| Ε                                                             | 0007 | Confirmación Cargue<br>$\overline{10}$         |                                                      | $\times$   |                                                                              | 31/07/2021 ELABORADO | $\cap$                          | ∩       | Ω                | $\bigcirc$              |
| Ξ                                                             | 0006 | <b>RE</b>                                      | ¿ Esta seguro que desea cargar el Lote seleccionado? |            | 30/06/2021 APLICADO                                                          |                      |                                 |         |                  | $\odot$                 |
| ≡                                                             | 0005 | <b>RE</b>                                      |                                                      |            | 31/05/2021 APLICADO                                                          |                      |                                 |         |                  |                         |
| ≡                                                             | 0004 | Sí<br><b>RE</b>                                | No                                                   |            | 30/04/2021 APLICADO                                                          |                      |                                 |         |                  |                         |
| ≡                                                             | 0003 | RECAUDO SWIT DEL 01 AL 31 DE MARZO DE 2021     | <b>RECAUDOS SWIT</b>                                 | 01/03/2021 | 31/03/2021 APLICADO                                                          |                      |                                 |         |                  |                         |
| ≡                                                             | 0002 | RECAUDO SWIT DEL 01 AL 28 DE FEBRERO DE 2      | <b>RECAUDOS SWIT</b>                                 | 01/02/2021 | 28/02/2021 APLICADO                                                          |                      |                                 |         |                  |                         |
| ≡                                                             | 0001 | RECAUDOS SWIT DEL 01 AL 31 DE ENERO 2021       | <b>RECAUDOS SWIT</b>                                 | 01/01/2021 | 31/01/2021 APLICADO                                                          |                      |                                 |         |                  |                         |

**Figura 20.** Confirmación del cargue del lote de recaudos SWIT.

El proceso de asegurar un lote de interfaz consiste en la protección de la información del lote, ya que posterior a la creación del lote y una vez este es aplicado, realiza automáticamente las afectaciones presupuestales y contables como producto de configuraciones realizadas. Para realizar el proceso de aseguramiento, se da clic

en la opción Asegurar y luego se confirma dando clic en la opción **SI** para guardar la transacción.

| No. de Lote $\vert \downarrow \vert$ Lote de Cargue $\vert \sim \vert$<br>Acciones |                             | Nombre $\rightarrow$ | Fecha Inicial v | Fecha Final $\blacktriangledown$<br>Estado $\sim$ | H. Cpts                       | H. Ctas   | H. Ter     | H. Mpg      |
|------------------------------------------------------------------------------------|-----------------------------|----------------------|-----------------|---------------------------------------------------|-------------------------------|-----------|------------|-------------|
| Ξ<br>0004                                                                          | LOTE DE CARGUE MES DE ABRIL | <b>RECAUDOS SWIT</b> | 01/04/2021      | 30/04/2021                                        | <b>APLICADO</b><br>$\bullet$  | $\bullet$ | $\bullet$  | $\mathbf O$ |
| Modificar                                                                          | <b>S DE MARZO</b>           | <b>RECAUDOS SWIT</b> | 01/03/2021      | 31/03/2021                                        | $\bullet$<br><b>ASEGURADO</b> | $\bullet$ | $\bullet$  | $\bullet$   |
| <b>S</b> Anular                                                                    | <b>S DE FEBRERO</b>         | <b>RECAUDOS SWIT</b> | 01/02/2021      | 28/02/2021                                        | $\bullet$<br><b>ASEGURADO</b> | $\bullet$ | $\bigcirc$ | $\odot$     |
| <b>h</b> Imprimir                                                                  | <b>S DE ENERO</b>           | <b>RECAUDOS SWIT</b> | 01/01/2021      | 31/01/2021 ASEGURADO                              | $\bullet$                     | $\bullet$ | $\bullet$  | $\bullet$   |
| Homologación de Conceptos                                                          |                             |                      |                 |                                                   |                               |           |            |             |
| <b>图 Detaile del Lote</b>                                                          |                             |                      |                 |                                                   |                               |           |            |             |
| <b>A</b> Asegurar                                                                  |                             |                      |                 |                                                   |                               |           |            |             |

**Figura 21.** Aseguramiento del cargue del lote de recaudos SWIT.

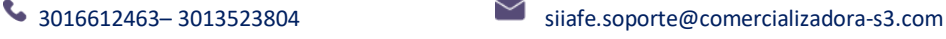

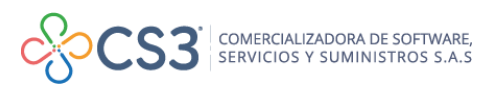

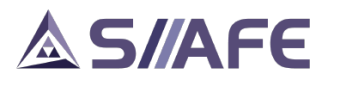

| $\triangle$ MODULOS<br><b>LOTES DE RECAUDOS SWIT</b><br>Panel de Gestión de Lotes de Recaudo |                                                |                                                                        |                              |                    |
|----------------------------------------------------------------------------------------------|------------------------------------------------|------------------------------------------------------------------------|------------------------------|--------------------|
| Acciones $\blacktriangledown$                                                                | Buscar en No. de Lote<br>$\vee$ valor = $\vee$ | 0000 - Estado Todos<br>$\vee$                                          | Numero de Filas 20           | $\vee$ Pagina: 1/1 |
| Acciones No. de Lote   J Lote                                                                | Asegurar Interfaz                              | Fecha Final $\vert \cdot \vert$ Estado $\vert \cdot \vert$<br>$\times$ | H. Cpts<br>H. Ctas           | H. Ter<br>H. Mpg   |
| Ξ<br>0004 LO<br>≡<br>0003 CA                                                                 | ¿Esta seguro de asegurar esta interfaz?        | 30/04/2021 ASEGURADO<br>31/03/2021 ASEGURADO                           | ∩<br>$\bigcap$<br>$\bigcirc$ | $\overline{O}$     |
| ≡<br>0002 CA                                                                                 |                                                | 28/02/2021 ASEGURADO                                                   |                              |                    |
| ≡<br>0001<br>C1                                                                              | Sí<br>No                                       | 31/01/2021 ASEGURADO                                                   |                              |                    |
|                                                                                              |                                                |                                                                        |                              |                    |

**Figura 22.** Confirmación del cargue del lote asegurado de recaudos SWIT.

#### <span id="page-18-0"></span>**10.GESTIÓN DE CONSIGNACIONES**

#### <span id="page-18-1"></span>**10.1. ADMINISTRACIÓN DE CONSIGNACIONES**

En esta opción se registran manualmente todos los traslados internos de efectivo a cuentas bancarias administradas por la entidad.

El proceso de registro de una consignación se inicia con el botón agregar, que direcciona a la ventana "Consignación", donde se diligencia la fecha del documento, el centro de costo, descripción del movimiento, cuenta origen de caja, cuenta destino, medio de pago y el valor consignado por cada medio de pago.

Los comprobantes ingresados se pueden editar, visualizar o anular; además se puede generar el documento en PDF.

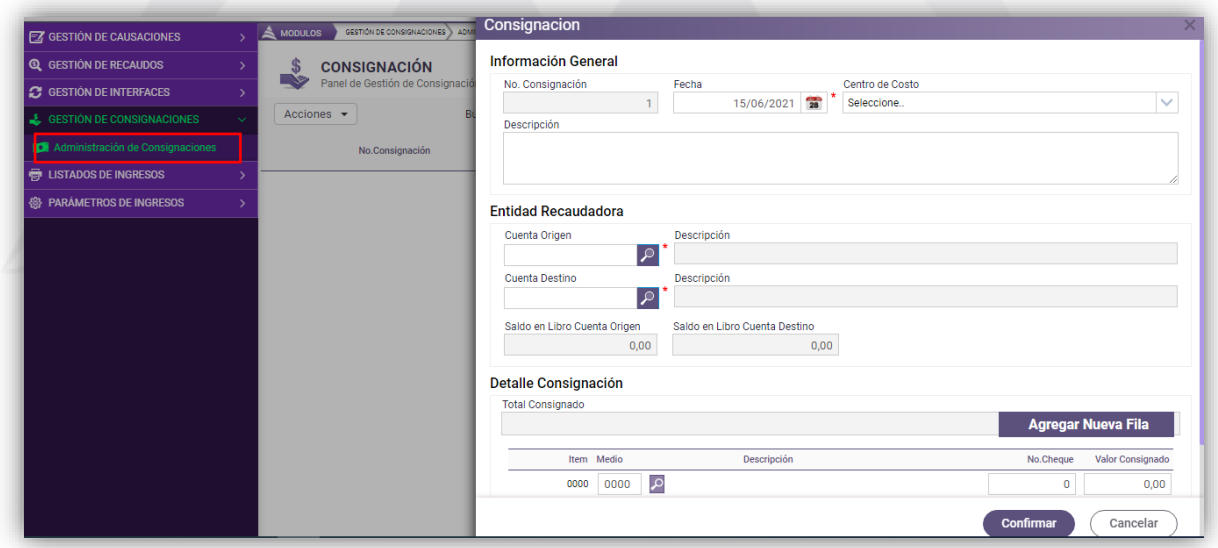

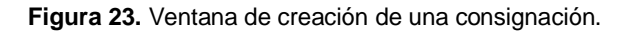

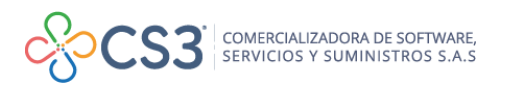

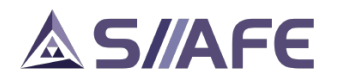

#### <span id="page-19-0"></span>**11. LISTADOS DE INGRESOS**

#### <span id="page-19-1"></span>**11.1. TESORERÍA DE INGRESOS**

En este se agrupan todos los listados en formatos Excel y PDF generados desde este módulo, agrupados en una selección de reportes que facilita la navegación dentro del panel.

Para visualizar la generación de cada listado, es necesario inicialmente dar clic en la lista desplegable de la selección de reportes y seleccionar el grupo de reportes de acuerdo a la necesidad, en este se encuentran tres grupos de reportes: listado de ingresos, listado de consignaciones y listado de parámetros del sistema.

Todos los listados al ser seleccionados, poseen campos que contienen filtros, donde se encontraran según la elección, opciones como: entidad, tipo de reporte, el medio de pago, fecha inicial, fecha final, acumular por concepto (si, no), tipo de afectación (causación o recaudo), centro de costo, concepto de imputación, número de cuenta bancaria, estado (todos, activos o anulados), salida (PDF o EXCEL).

#### <span id="page-19-2"></span>**11.1.1. LISTADOS DE INGRESOS**

En los listados de ingresos se generan tres tipos de reportes: listado general de ingresos, listado de medios de recaudo y listado de imputaciones de interfaces.

El proceso para generar los listados de ingresos, se realiza al seleccionar el reporte a consultar y dar clic en el botón desplegable que se encuentra en la parte de la cabecera del panel – Selección de Reportes. Posteriormente, se escoge el listado según la necesidad y se siguen las instrucciones de filtros expuestas en la introducción de esta sección.

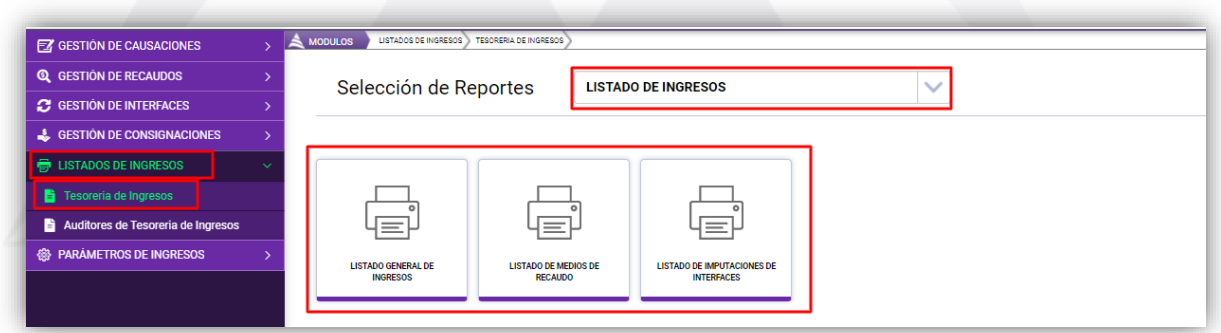

**Figura 24.** Ventana de listados de tesorería de ingreso-listado de ingresos.

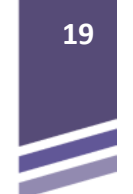

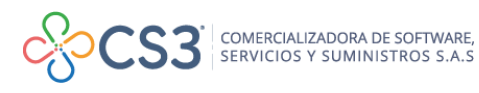

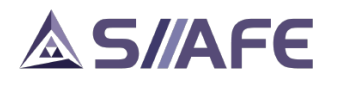

#### **11.1.2. LISTADOS DE CONSIGNACIÓN**

<span id="page-20-0"></span>En este ítem encontramos el listado de consignaciones, para generar el listado se da clic en el botón desplegable que se encuentra en la Selección de Reportes. (Ver figura 20.), y seleccionamos la opción listado de consignaciones. Posteriormente, se escoge el listado bajo el mismo nombre y se siguen las instrucciones de filtros expuestas en la introducción de esta sección.

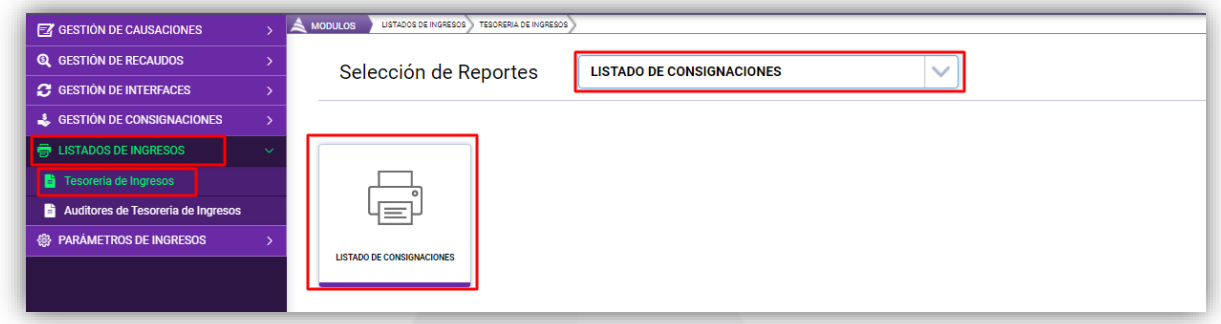

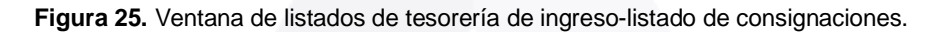

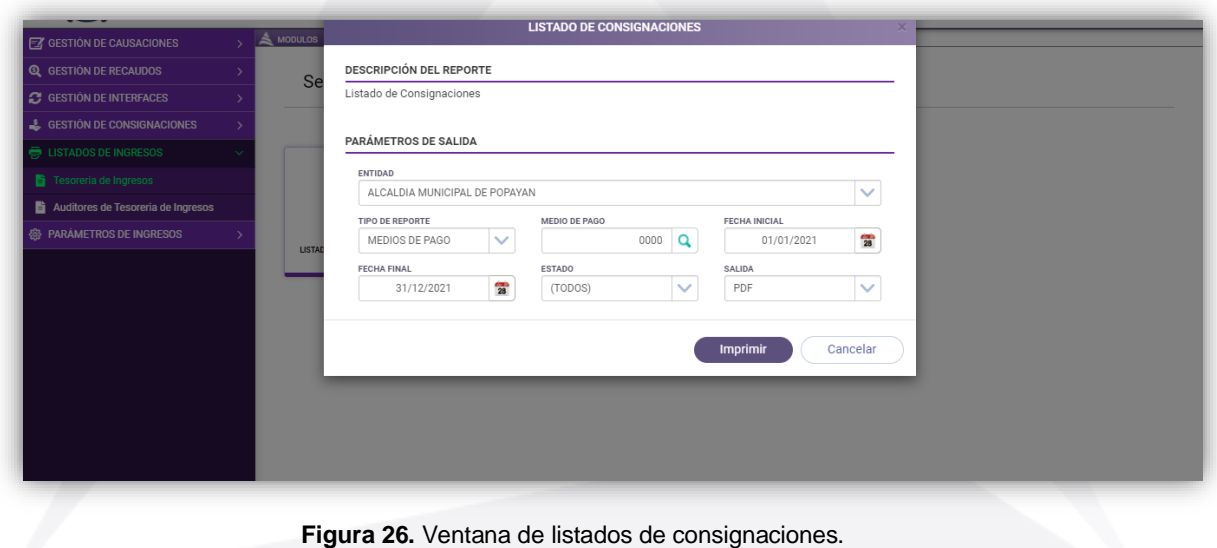

#### <span id="page-20-1"></span>**11.1.3. PARÁMETROS DEL SISTEMA**

En los parámetros del sistema se generan cuatro tipos de reportes: listado de bancos y sucursales, listado de cuentas bancarias, listado de medios de pago y listado de conceptos de ingresos. Para generar los listados de este reporte se da clic en el botón desplegable que se encuentra en la Selección de Reportes (ver la siguiente figura), y se selecciona la opción parámetros del sistema. Posteriormente,

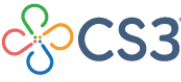

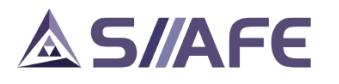

se escoge el listado a generar y se siguen las instrucciones de filtros expuestas en la introducción de esta sección.

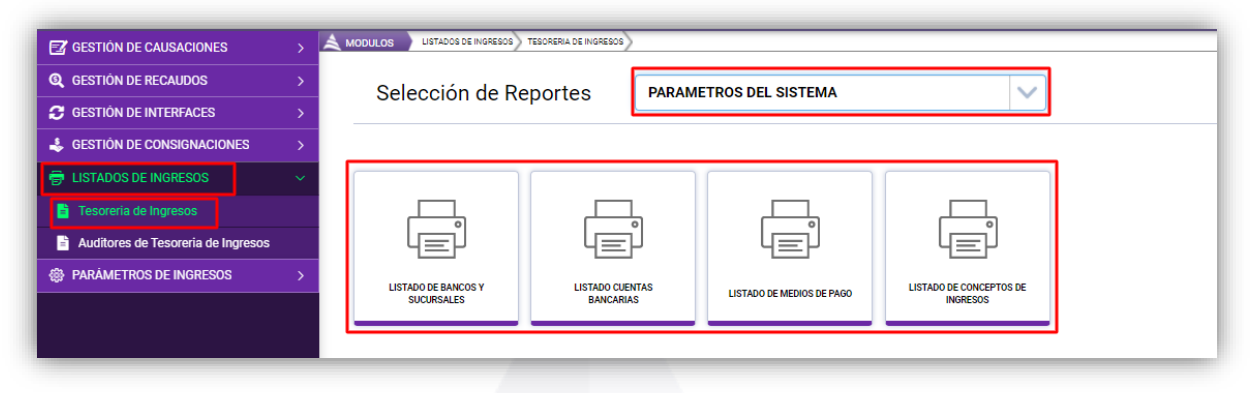

**Figura 27.** Ventana de listados de tesorería de ingreso-parámetros del sistema.

#### <span id="page-21-0"></span>**11.2. AUDITORES DE TESORERÍA DE INGRESOS**

En este ítem encontraremos una herramienta de apoyo para el desarrollo de las actividades diarias, para este proceso, el software realiza validaciones automatizadas para la revisión interna de posibles fallas en el aplicativo, lo que nos genera un menor margen de error y una mayor confianza en la veracidad de la información de la entidad.

Para realizar la utilización de los auditores pulsamos el botón validar, y el automáticamente realizara cálculos internos en los cuales detectara las posibles fallas que presente el sistema, si ese es el caso se activara el botón  $\sqrt{2}$  en el cual aparecerá un listado en Excel con todos los errores del caso solicitado, si el error es subsanable por el mismo software se activará el botón Fix , que al presionarlo automáticamente lo corregirá, para culminar la revisión seleccionar el botón validar para asegurarse que las inconsistencias ya se encuentren subsanadas.

En la pestaña cuentas bancarias, se observan los auditores: cuentas sin parametrización; egresos cuenta bancaria; recaudos cuenta bancaria; traslados cuenta bancaria y consignaciones cuenta bancaria.

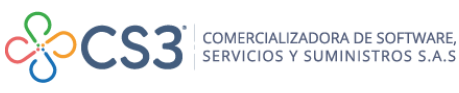

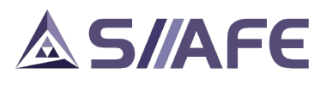

| $\mathbb{E}$ GESTION DE CAUSACIONES |              | LISTADOS DE INGRESOS<br><b>MODULOS</b>       | AUDITORES DE TESORERIA DE INGRESOS                              |                          |                |
|-------------------------------------|--------------|----------------------------------------------|-----------------------------------------------------------------|--------------------------|----------------|
| <b>Q</b> GESTION DE RECAUDOS        |              | Auditores de Tesoreria de Egresos            |                                                                 |                          |                |
| <b>C</b> GESTION DE INTERFACES      |              | <b>Cuentas Bancarias</b><br>Imputaciones     |                                                                 |                          |                |
| & GESTIÓN DE CONSIGNACIONES         |              |                                              |                                                                 |                          |                |
| <b>ED LISTADOS DE INGRESOS</b>      | $\checkmark$ | <b>AUDITORES DE CUENTAS BANCARIAS</b>        |                                                                 |                          | <b>Validar</b> |
| <b>E</b> Tesoreria de Ingresos      |              |                                              |                                                                 |                          |                |
|                                     |              |                                              |                                                                 |                          |                |
| Auditores de Tesoreria de Ingresos  |              | Título<br><b>CUENTAS SIN PARAMETRIZACIÓN</b> | <b>Descripción</b><br><b>CUENTAS BANCARIAS SIN PARAMETRIZAR</b> | Registros Report.<br>235 |                |
| ක.<br><b>PARAMETROS DE INGRESOS</b> |              | <b>EGRESOS CUENTA BANCARIA</b>               | EGRESOS CON CUENTAS BANCARIAS SIN PARAMETRIZAR                  | ×≣                       | 娄<br>登         |
|                                     |              | RECAUDOS CUENTA BANCARIA                     | RECAUDOS CON CUENTAS BANCARIAS SIN PARAMETRIZAR                 | x≣                       | 春              |
|                                     |              | <b>TRASLADOS CUENTA BANCARIA</b>             | TRASLADOS CON CUENTAS BANCARIAS SIN PARAMETRIZAR                | XI                       | 烧              |

**Figura 28.** Auditores de ingreso cuentas bancarias.

En la pestaña de Imputaciones, se observan los auditores: imputaciones sin asientos, imputaciones con consecutivos diferentes, imputaciones sin asiento enlazado e imputaciones sin contabilizar.

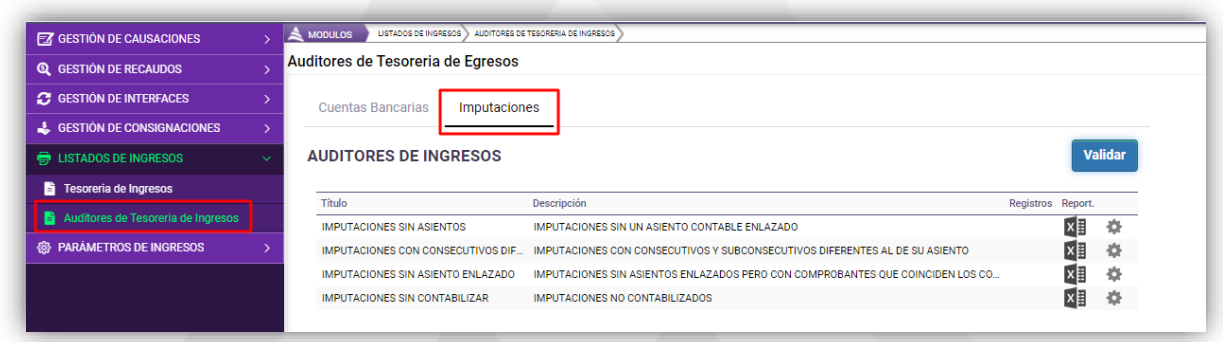

**Figura 29.** Auditores de ingreso imputaciones.

#### <span id="page-22-0"></span>**12.PARÁMETROS DE INGRESOS**

#### <span id="page-22-1"></span>**12.1. ENTIDADES GIRADORAS**

En esta sección del módulo se crean todas las entidades giradoras en SIIAFE, entidades bancarias en las cuales el ente maneja sus recursos económicos.

El proceso de creación de una Entidad Giradora se inicia en el botón principal de

acciones  $\overline{\phantom{a}}$ , luego se escoge la opción agregar  $\overline{\bigoplus}$ , la cual direcciona hacia la ventana "Entidades Giradoras" donde se diligencian los campos: código (consecutivo de la entidad creada), nombre de la entidad financiera, se adjunta la imagen del logo de la entidad (opcional), se define el código SIA (según aplique) para culminar el registro, se da clic en el botón confirmar <sup>Confirmar</sup>. Una vez creadas

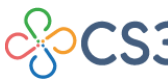

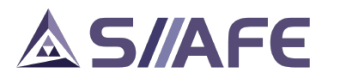

las entidades giradoras, en el botón  $\overline{B}$  se pueden editar, visualizar o eliminar en el momento que sea conveniente.

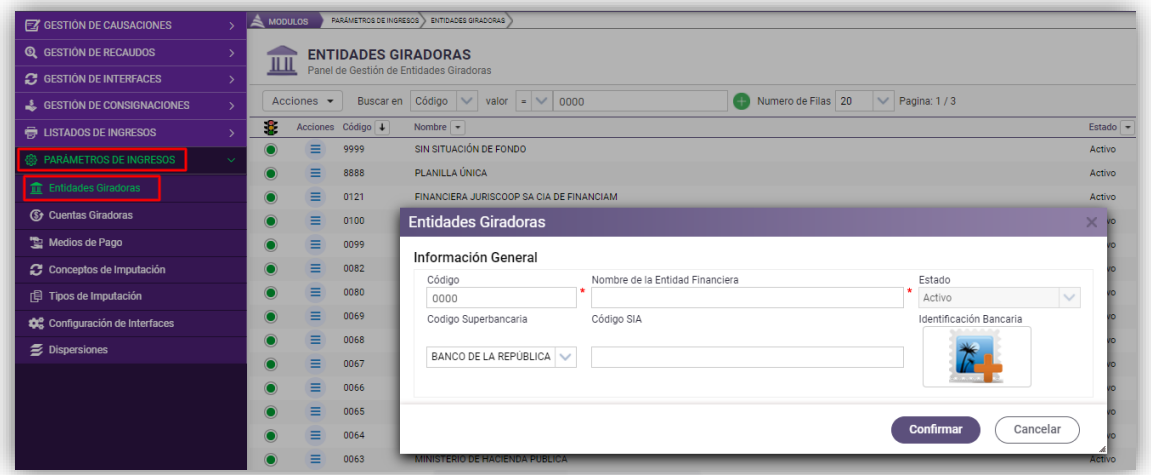

**Figura 30.** Ventana de creación de una entidad giradora.

#### <span id="page-23-0"></span>**12.2. CUENTAS GIRADORAS**

En esta sección del módulo se crean todas las cuentas giradoras o recaudadoras que maneja la entidad. El proceso de creación de una Cuenta Giradora se inicia con

en el botón principal de acciones  $\frac{1}{2}$  deciones  $\frac{1}{2}$ , luego se escoge la opción agregar  $\bigoplus$ la cual despliega la ventana "Cuenta Giradora", en el componente inicial de *Información general*, se diligencia la información: número de cuenta (el campo permite diligenciar datos alfanumérico), fecha de apertura de la cuenta, tipo de cuenta, descripción del uso de la cuenta, entidad financiera asociada (creada previamente en la sección 12.1) y Nit de la entidad financiera.

Las siguientes casillas ¿Es una cuenta fiduciaria?, ¿Es una cuenta dispersora?, y ¿Es una cuenta conciliable? se marcan para definir un **SI** a las interrogantes planteadas en cada una de ellas, por último, en la casilla "Validar saldo al elaborar egreso" permite validar que exista saldo disponible en libros para la elaboración de un egreso.

En la sección de **Parámetros contables**, se define la vigencia, código contable asociado a la cuenta bancaria para cada vigencia, código contable asociado a la cuenta bancaria para el registro de los recaudos por identificar, la cuenta de uso restringido (con el botón  $\geq$  puede realizar la búsqueda de las cuentas) y por último la asignación de centro de costo.

Una vez creadas las cuentas giradoras, en el botón  $\overline{z}$  se pueden editar, visualizar o eliminar en el momento que sea conveniente.

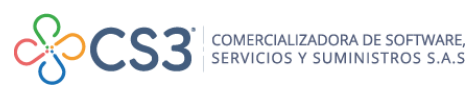

# **AS/AFE**

| <b>FZ</b> GESTION DE CAUSACIONES      | PARÁMETROS DE INGRESOS O CUENTAS GIRADORAS<br>$\leq$ <b>MODULOS</b>    |                                             |                                             |                                                                 |          |
|---------------------------------------|------------------------------------------------------------------------|---------------------------------------------|---------------------------------------------|-----------------------------------------------------------------|----------|
| <b>Q</b> GESTION DE RECAUDOS          | <b>CUENTAS GIRADORAS</b><br>ð<br>Panel de Gestión de Cuentas Giradoras |                                             |                                             |                                                                 |          |
| <b>C</b> GESTION DE INTERFACES        |                                                                        |                                             |                                             |                                                                 |          |
| & GESTIÓN DE CONSIGNACIONES           | Acciones $\sim$                                                        | Buscar en Número de Cuenta V valor Contiene | $\vee$                                      | $\vee$ Numero de Filas 20 $\vee$ Pagina: 1 / 23<br>Estado Todos |          |
| <b>最 LISTADOS DE INGRESOS</b>         | B.<br>Acciones Número de Cuenta   1 Descripción   -                    |                                             |                                             | Código de Banco   +   Banco   +                                 | Estado   |
| PARAMETROS DE INGRESOS                | <b>Cuenta Giradora</b>                                                 |                                             |                                             |                                                                 | $\times$ |
| <b>T</b> Entidades Giradoras          | Información General                                                    |                                             |                                             |                                                                 |          |
| <b>S</b> Cuentas Giradoras            | Número de Cuenta                                                       | Fecha de Apertura                           | Tipo Cuenta<br>$\overline{28}$<br>(NINGUNO) |                                                                 | $\sim$   |
| Medios de Pago                        | Descripción                                                            |                                             |                                             |                                                                 |          |
| Conceptos de Imputación               | Entidad Financiera Asociada                                            | Nit Entidad Financiera                      | Ranzón Social                               |                                                                 |          |
| <b>印 Tipos de Imputación</b>          | (Ninguno)                                                              | $\vee$                                      | ٩                                           |                                                                 |          |
| <b>4%</b> Configuración de Interfaces | ¿Es una Cuenta Fiduciaria ?                                            | ¿Es una Cuenta Dispersora?                  | ¿Es una Cuenta Conciliable?                 | Validar Saldo al Elaborar un Egreso                             |          |
| <b>2</b> Dispersiones                 |                                                                        |                                             |                                             |                                                                 |          |
|                                       | <b>Parametros Contables</b>                                            |                                             |                                             | <b>Agregar Nueva Fila</b>                                       |          |
|                                       | Cuenta Contable<br>Vigencia                                            | Descripción                                 | Cuenta de Pendiente por Identificar         | Cuenta de Uso Restingido<br>Centro de Costo                     |          |
|                                       | 2017<br>$\checkmark$                                                   | م                                           | م                                           | م<br>--Seleccionar-                                             |          |
|                                       |                                                                        |                                             |                                             |                                                                 |          |
|                                       |                                                                        |                                             |                                             |                                                                 |          |
|                                       |                                                                        |                                             |                                             | Confirmar                                                       | Cancelar |
|                                       |                                                                        |                                             |                                             |                                                                 |          |

**Figura 31.** Ventana de creación de una cuenta giradora.

Las cuentas giradoras se puedes listar escogiendo la opción **inter interior que se** encuentra en el botón principal de acciones  $\sqrt{\phantom{a}}^{\text{Acciones}}$ 

#### <span id="page-24-0"></span>**12.3. MEDIOS DE PAGO**

En esta sección del módulo se crean todos medios de pago, ya sea por transferencia, cheque u otros. El proceso de creación de un medio de pago se inicia con el botón principal de acciones  $\frac{d}{dx}$ luego se escoge la opción agregar $\bigoplus$ la cual direcciona hacia la ventana medio de pago, donde se diligencia los campos: número consecutivo, descripción y el tipo de movimiento (cheque, transferencia, nota debito bancaria, entre otros). Una vez creados los medios de pago, en el botón

 $\equiv$ se pueden editar, visualizar o eliminar en el momento que sea conveniente.

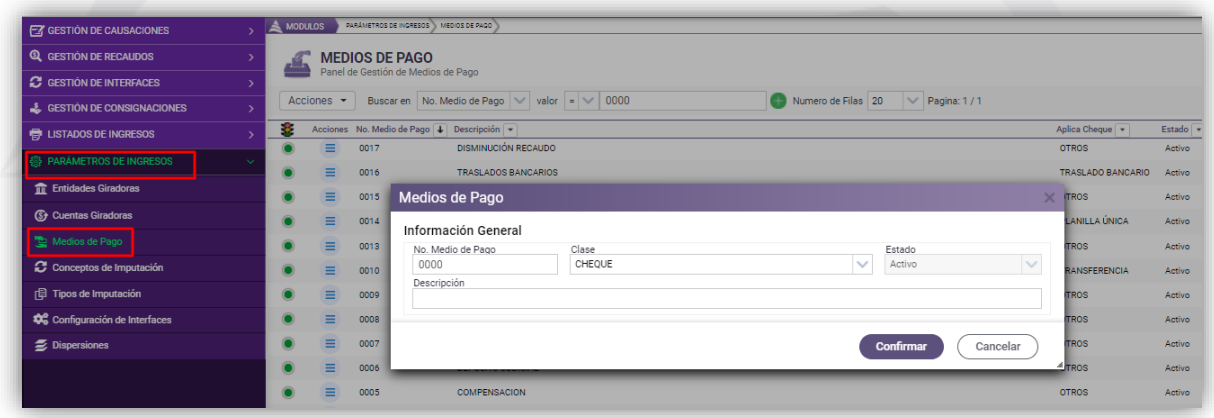

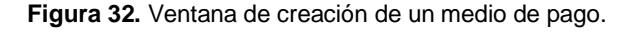

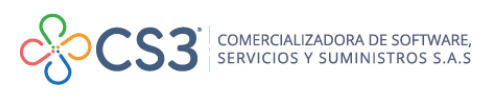

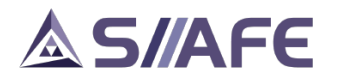

#### **12.4. CONCEPTOS DE IMPUTACIÓN**

<span id="page-25-0"></span>Los conceptos de imputación, son todos aquellos que se realizan para la elaboración de comprobantes de causaciones y/o recaudos en la entidad, ejemplo de ello el recaudo de impuestos, transferencias del gobierno o servicios prestados. La correcta parametrización de los conceptos de imputación es factor importante para el correcto registro de los hechos económicos, en el cual se define la afectación presupuestal y contable de los conceptos de imputación.

| <b>EZ GESTIÓN DE CAUSACIONES</b> | <b>MODULOS</b>  | PARÂMETROS DE INGRESOS » CONCEPTOS DE IMPUTACIÓN |                                                                   |                            |                               |                               |                                                         |                 |
|----------------------------------|-----------------|--------------------------------------------------|-------------------------------------------------------------------|----------------------------|-------------------------------|-------------------------------|---------------------------------------------------------|-----------------|
| <b>Q GESTION DE RECAUDOS</b>     | (\$)            | <b>CONCEPTOS DE IMPUTACIÓN</b>                   |                                                                   |                            |                               |                               |                                                         |                 |
| <b>C</b> GESTION DE INTERFACES   |                 | Panel de Gestión de Conceptos de Imputación      |                                                                   |                            |                               |                               |                                                         |                 |
| & GESTION DE CONSIGNACIONES      | Acciones $\sim$ |                                                  | $\vee$ valor = $\vee$<br>Buscar en No. de Concepto                |                            |                               | 0000<br><b>B</b> Estado Todos | V Numero de Filas 20 V Pagina: 1 / 0                    |                 |
| <b>E</b> LISTADOS DE INGRESOS    | 8.              | Acciones No. de Concepto   Descripción   +       |                                                                   | Centro Costo               | Municipio -                   |                               | Fuente - Descripción -                                  | Concepto Estado |
| <b>B</b> PARAMETROS DE INGRESOS  |                 | Ξ                                                | REINTEGRO BM CONSTRUCCCION                                        | <b>ADMINISTRACI</b>        |                               | 00                            |                                                         | <b>ACTIVO</b>   |
| <b>ff</b> Entidades Giradoras    |                 | $\equiv$<br>8010                                 | IMPUESTO DE INDUSTRIA Y COM                                       |                            | ADMINISTRACI 1.1.01.02.200.01 | 1101                          | <b>LIBRE DESTINACION</b>                                | <b>ACTIVO</b>   |
| <b>(S)</b> Cuentas Giradoras     |                 | $\equiv$                                         | RENDIMIENTOS EMERGENCIA FO                                        | ADMINISTRACI               |                               | 00                            |                                                         | <b>ACTIVO</b>   |
|                                  | $\bullet$       | $\equiv$                                         | CAPITAL B BOGOTA 611517780 5                                      | ADMINISTRACI               |                               | 00                            |                                                         | <b>ACTIVO</b>   |
| Medios de Pago                   |                 | $\equiv$<br>8007                                 | PERDIDA EN ADMINISTRACION D                                       | <b>ADMINISTRACL</b>        |                               | 00                            |                                                         | <b>ACTIVO</b>   |
| C Conceptos de Imputación        | $\bullet$       | $\equiv$<br>8006                                 | INGRESOS DIVERSOS POR IDENTI                                      |                            |                               | 00                            |                                                         | <b>ACTIVO</b>   |
| <b>日 Tipos de Imputación</b>     | $\bullet$       | $\equiv$<br>8005                                 | DEVOLUCION FONPET PARA NOM                                        |                            |                               | 00                            |                                                         | <b>ACTIVO</b>   |
| Configuración de Interfaces      | $\bullet$       | $\equiv$<br>8004                                 | AJUSTE DISMINUCIÓN INGRESOS                                       |                            |                               | 00                            |                                                         | <b>ACTIVO</b>   |
| <b>E</b> Dispersiones            |                 | Ξ<br>8003                                        | DISM, ATENCIÓN A POBLACIÓN C                                      |                            |                               | 00                            |                                                         | <b>ACTIVO</b>   |
|                                  |                 | Ξ                                                | EDUC PRESTACION SERVICIOS - C                                     |                            |                               | 00                            |                                                         | <b>ACTIVO</b>   |
|                                  |                 | $\equiv$<br>8001                                 | <b>CONCEPTO DE PRUEBA SALUD</b>                                   | ADMINISTRACI. 1.2.10.02.16 |                               | 4121                          | FONDO DE MITIGACIÓN DE EMERGENCIAS - FOME (TRANSFERENCI | <b>ACTIVO</b>   |
|                                  |                 | Ξ                                                | 7698 AJUSTE AVISOS Y TABLEROS (VIG., ADMINISTRACI., 1.1.01.02.201 |                            |                               | 1101                          | <b>LIBRE DESTINACION</b>                                | <b>ACTIVO</b>   |

**Figura 33.** Conceptos de imputación.

El proceso de creación de un concepto de Imputación se inicia con el botón principal

de acciones  $\left\lfloor \frac{\text{Acciones}}{\text{Area}} \right\rfloor$  luego se escoge la opción agregar  $\bigoplus$ , la cual despliega una ventana en la que se diligencian los campos: número de consecutivo del concepto, descripción, rubro presupuestal y fuente de financiación (si el concepto no tiene afectación presupuestal se puede dejar el campo vacío).

En la parte superior derecha de la ventana se permite elegir si el concepto hace referencia a un concepto de recaudo, causación o ambas, seguidamente se parametriza la contabilización del concepto para el caso de la causación o el recaudo; allí se escoge una o varias cuentas contables según su criterio.

Después de haber diligenciado y revisado toda la información de la parametrización se procede a confirmar, Una vez creado el concepto de imputación, en el botón se puede modificar, visualizar, anular y eliminar en el momento que sea conveniente.

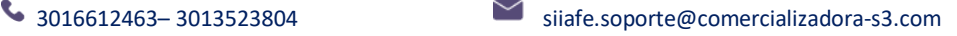

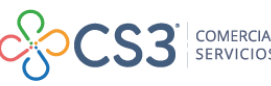

# SIAFE

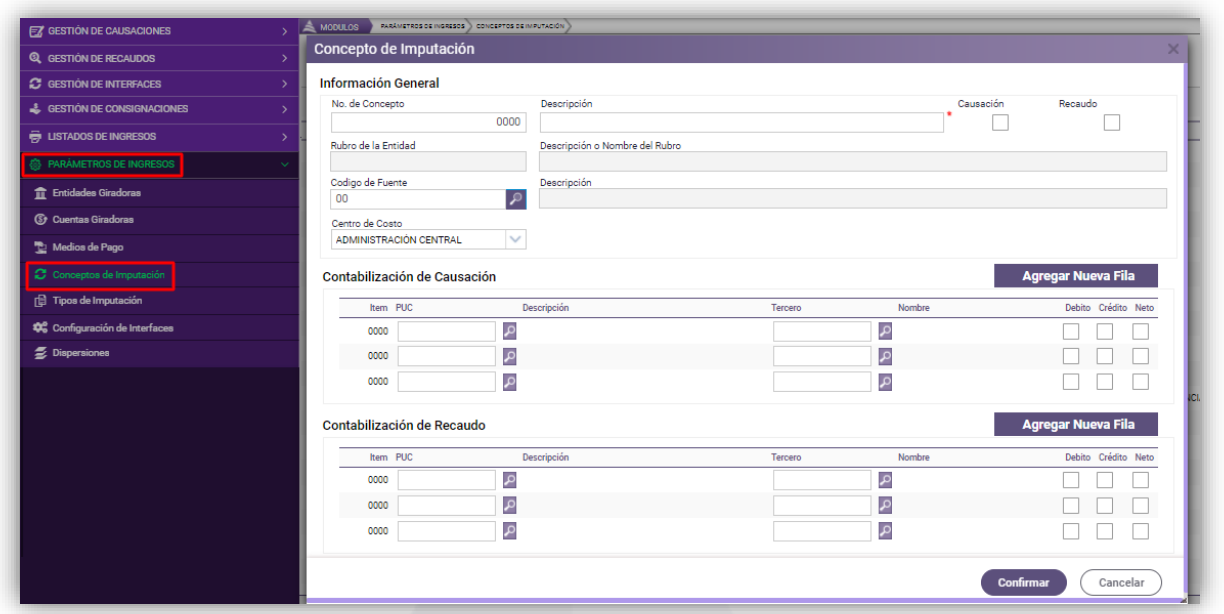

**Figura 34.** Creación de Conceptos de imputación.

En el botón general de acciones **services** se puede generar un listado de conceptos de imputación previamente creados en el sistema, esto seleccionando la

opción **in** Imprimir, también encontrará la opción **Cargue de Conceptos**, la cual permitirá realizar la creación y parametrización de los conceptos de imputación de forma masiva.

El proceso para el cargue de los conceptos de imputación inicia al seleccionar la opción "Cargue de conceptos" para habilitar la ventana de cargue de conceptos en la cual se debe descargar una plantilla en formato Excel donde se debe diligenciar la información del concepto.

| <b>EZ GESTION DE CAUSACIONES</b>                  | PARÁMETROS DE INGRESOS   CONCEPTOS DE IMPUTACIÓN<br>& MODULOS                     |                                                                                        |                 |
|---------------------------------------------------|-----------------------------------------------------------------------------------|----------------------------------------------------------------------------------------|-----------------|
| <b>Q</b> GESTION DE RECAUDOS                      | <b>CONCEPTOS DE IMPUTACIÓN</b><br>(\$)                                            |                                                                                        |                 |
| <b>2</b> GESTION DE INTERFACES                    | Panel de Gestión de Conceptos de Imputación                                       |                                                                                        |                 |
| & GESTIÓN DE CONSIGNACIONES                       | $\vee$ valor $\sim$<br>Buscar en No. de Concepto<br>Acciones $\blacktriangledown$ | $\vee$ Numero de Filas 20 $\vee$ Pagina: 1 / 0<br><b>B</b> Estado Todos<br>0000        |                 |
| <b>ED LISTADOS DE INGRESOS</b>                    | æ.<br>Acciones No. de Concepto   U Descripción   -                                | Centro Costo Municipio -<br>Fuente $\vert \cdot \vert$ Descripción $\vert \cdot \vert$ | Concepto Estado |
| <b>@ PARAMETROS DE INGRESOS</b>                   | 4035 AJUSTE PRESUPUESTAL - ESTAMPILLA PRO CULTURA                                 | <b>ESTAMPILLA PRO CULTURA</b><br>1.1.01.02.300.55<br>14                                | <b>ACTIVO</b>   |
| <b>ft</b> Entidades Giradoras                     | Carque conceptos<br>$\circ$                                                       | $\times$ $\circ$ - ADULTO MAYOR                                                        | <b>ACTIVO</b>   |
| <b>(S)</b> Cuentas Giradoras                      | $\bullet$<br>Información General                                                  | <b>JENTES DE LIBRE DESTINACION</b>                                                     | <b>ACTIVO</b>   |
| Medios de Pago                                    | $\bullet$<br>Descargar Plantilla de Cargue<br>÷.                                  | <b>JENTES DE LIBRE DESTINACION</b>                                                     | <b>ACTIVO</b>   |
| Conceptos de Imputación                           | $\bullet$<br>Seleccionar archivo Ningún  ccionado<br>Archivo                      | <b>RSION OTROS SECTORES</b>                                                            | <b>ACTIVO</b>   |
| <b>E Tipos de Imputación</b>                      | $\bullet$<br>◉<br>Validar Plantilla de Cargue                                     | <b>JENTES DE LIBRE DESTINACION</b>                                                     | <b>ACTIVO</b>   |
| <b>Q</b> <sup>2</sup> Configuración de Interfaces | $\bullet$<br>ELABORADO<br>Estado                                                  | <b>JENTES DE LIBRE DESTINACION</b><br>$\checkmark$                                     | <b>ACTIVO</b>   |
| <b>5</b> Dispersiones                             | $\bullet$                                                                         | <b>JENTES DE LIBRE DESTINACION</b>                                                     | <b>ACTIVO</b>   |
|                                                   | $\bullet$                                                                         | <b>ITURIA LEY 1/1991</b><br>Confirmar<br>Cancelar                                      | <b>ACTIVO</b>   |
|                                                   | $\bullet$                                                                         | AL - RECURSOS DEL FONDO DE MITIGACIÓN DE EM                                            | <b>ACTIVO</b>   |
|                                                   | REND FINANCIEROS - DEVOLUCION EXCEENTES PROP<br>4025                              | REND FINANC - R FONPET DEVOLUCIÓN SGP PROPÓSITO GENERAL<br>1448<br>1.2.05.02.02.03.23  | <b>ACTIVO</b>   |

**Figura 35.** Ventana de cargue de conceptos de imputación.

Para de descarga plantilla seleccionar el botón descargar archivo  $\bullet$ , en el cual se diligencia la siguiente información, No. De concepto (consecutivo numérico), descripción, rubro presupuestal, fuente de financiación, cuenta PUC (código

 $\bullet$  3016612463-3013523804 siiafe.soporte@comercializadora-s3.com

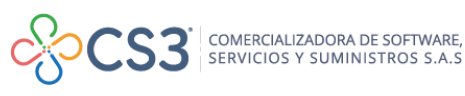

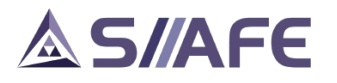

contable que debe existir en el CGC), tercero (opcional) y por último definir en las columnas débito y crédito con un "SI" la afectación.

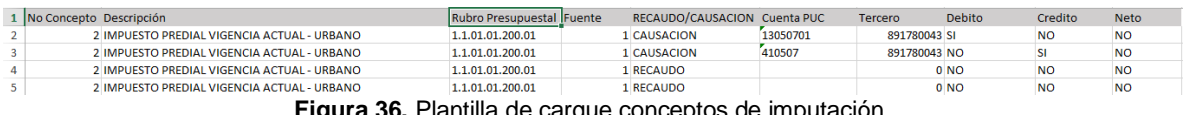

**Figura 36.** Plantilla de cargue conceptos de imputa

Una vez diligenciada la plantilla se procede a subirla al sistema SIIAFE en la opción Seleccionar archivo (Ver Figura 30. Ventana de cargue de conceptos de imputación), posteriormente se debe validar la plantilla de cargue seleccionando el botón , una vez seleccionado el botón validar el sistema enviara el mensaje "validado" en caso que la plantilla este correcta, para finalizar el cargue se debe seleccionar el botón  $confirmar$   $Confirmar$   $\Box$ 

#### <span id="page-27-0"></span>**12.5. TIPOS DE IMPUTACIÓN**

Los tipos de imputación son parámetros que se asocian a los tipos comprobantes de contables (correspondientes al módulo de gestión integral contable) donde se verán reflejados los comprobantes contables de cada documento de recaudos o causación.

Es una opción pensada para ajustar el módulo de recaudos a las necesidades del usuario, ya que de esta manera se puede clasificar la información según el criterio que se desee.

Para la elaboración de un tipo de imputación, en la opción agregar  $\bigoplus$  del botón

principal de acciones  $\frac{|\text{Acciones } \cdot \cdot|}{|\text{sec} \cdot \cdot \text{sec} \cdot \text{sec} \cdot$ seleccionar si el registro de documentos se realiza en forma manual o automática (por interfaz), la afectación (si se registrarán movimientos de recaudo o causación), la descripción del comprobante y por último el tipo de comprobante contable asociado al tipo de imputación creado.

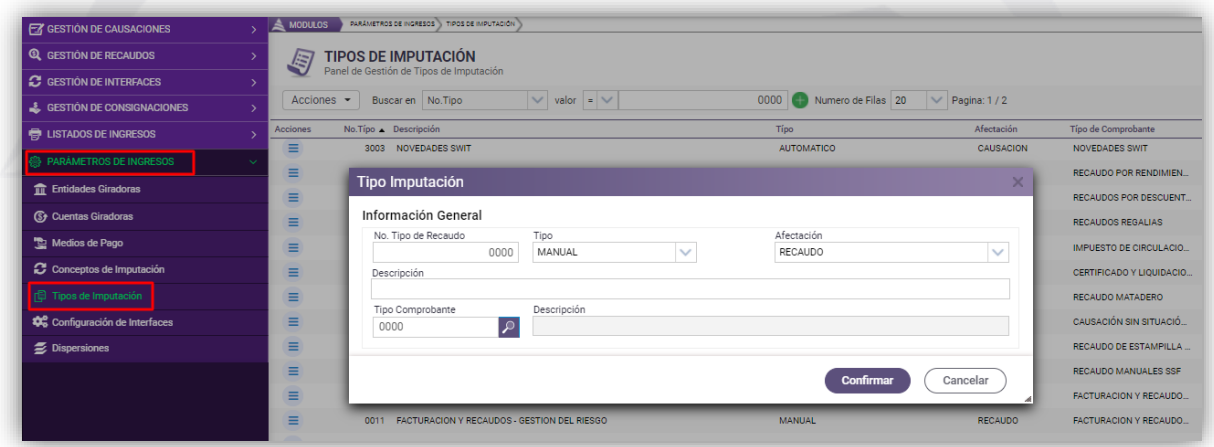

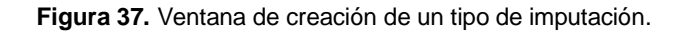

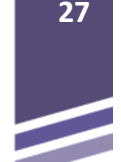

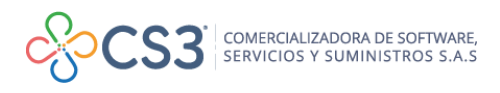